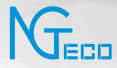

# **取扱説明書**

## 機種:NG-C5700

パージョン:1.0

日本語

製品は定期的に更新されるため、実際の製品と本ガイドに記載されている情報の完全な一致を 保するものではありません。

## 注意事項

- 1. 問題が発生した場合は、このマニュアルをよくお読みいた だくか、カスタマーサポートまでご連絡ください。
- 2. このデバイスは2.4GHz Wi-Fiネットワークにのみ接続で きます。2.4GHzと5GHzの両方のネットワークが利用可能 なデュアルバンドWi-Fiルーターを使⽤している場合は、 電話が2.4GHzネットワークに接続されていることを確認 してください。
- 3. 新しいデバイスを追加するときは、入力したWi-Fiパス ワードが正しいことを確認してください。
- 4. 安定したネットワーク接続のために、デバイスがルーター の近くに設置されていることを確認してください。
- 5. ネットワーク接続が成功し、ライブ映像がスムーズに再生 されることを確認してからカメラを取り付けてください。
- 6. アプリと製品は定期的に更新されるため、実際の製品と、 このマニュアルに記載されている情報との正確な一致を 保証することはできません。

# マニュアル目次

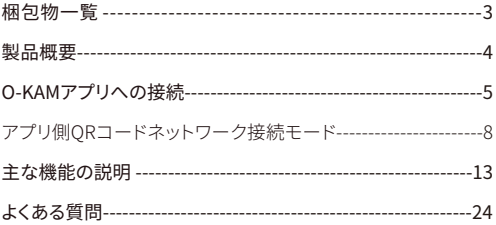

梱包物一覧

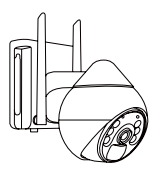

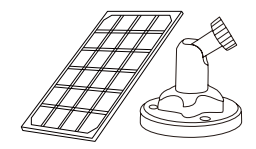

5W太陽電池パネル×1 マウント⽤ブラケット×1

スマートバッテリーカメラ×1

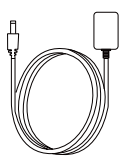

USBケーブル×1 ネジパックX1

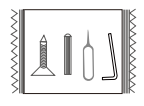

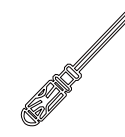

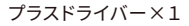

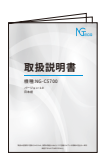

取扱説明書×1

# 製品概要

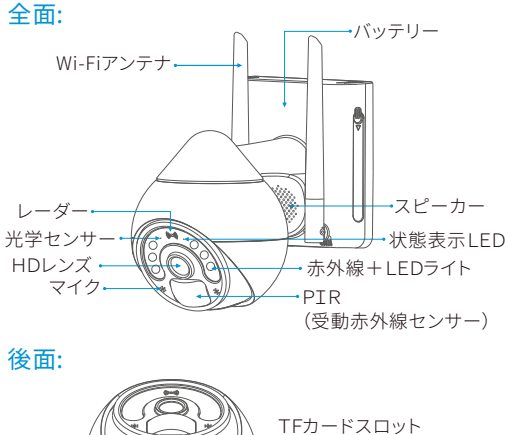

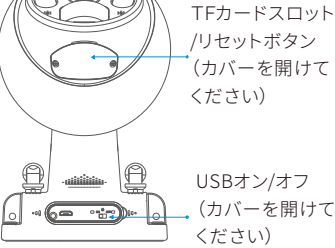

## O-KAMアプリへの接続 Step1:アプリのダウンロード

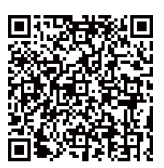

- 1. App StoreかGoogle Playで"O-KAM"で検索するか、Q Rコードをス キャンして、アプリをダウンロードして ください。
- 2.0-KAMアプリを開き、ログインしてくだ さい。アカウントがない場合はEmail IDでアカウントを作成してください。

Step2:アカウントの登録

Email経由の登録

1) "今すぐ登録"をクリックし、emailアドレスを入力します。

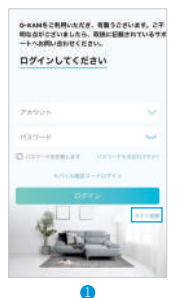

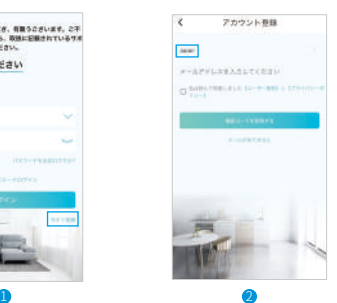

2) Emailを入力したら、Emailで認証コードが送られます。O-KAMアプリで認証コードを入力してください。

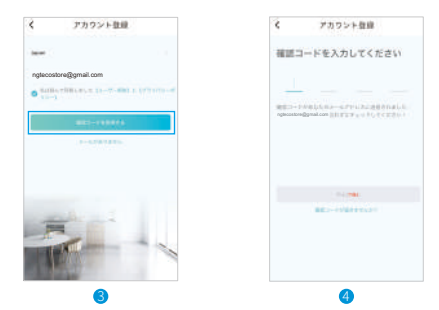

3) 認証コードを入力すると、自動的にパスワード設定ページに ジャンプします。ログインパスワードは文字と数字から選んで ください。パスワードを確認したら、[Done]をクリックします。

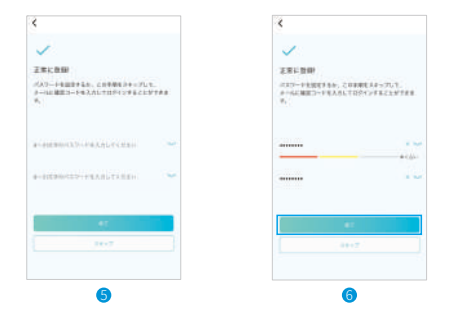

4) パスワードを確認すると、アプリは自動的にログインイン ターフェイスに切り替わります。登録は完了しているので、 「ログイン]をクリックしてアプリを使用します。

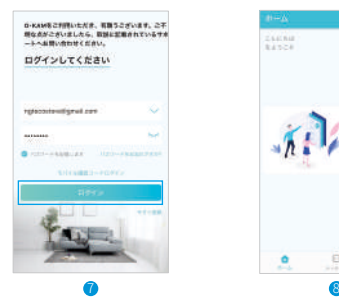

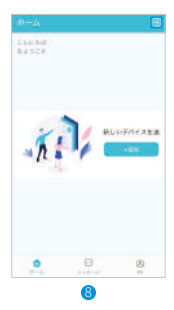

#### Step3:機材の追加

アプリ側QRコードネットワーク接続モード

注:デバイスの接続を開始するときは、携帯電話が2.4GHz Wi-Fiに接続されていることを確認してください。(5GHz Wi-Fiはサポート外です)

1) アプリのインタフェースをクリックします。デフォルトは音響 接続方式で、自動的にスキャニングインタフェースに入りま す。

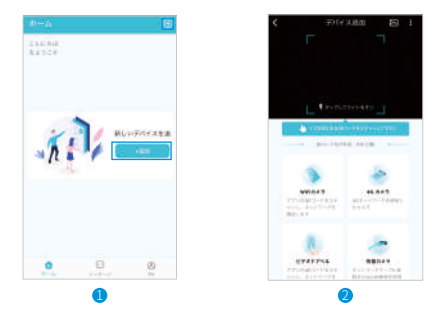

本体の底部に貼付けられているQRコードをカメラの前に置 2)きスキャンしてください。または、"カメラをWi-Fiに接続する" をクリックします。

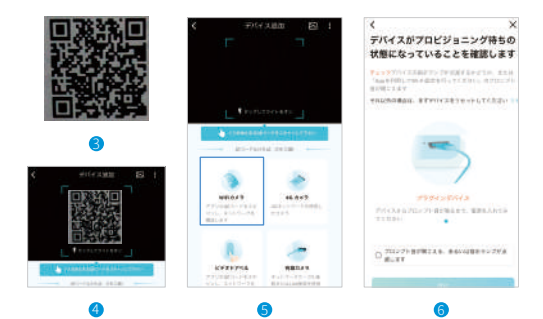

3) デバイスがネットワーク接続状態に入ったことを確認してく ださい。お知らせ⾳が聞こえるか、または通知ランプが点滅 します。"次に進む"を押します。

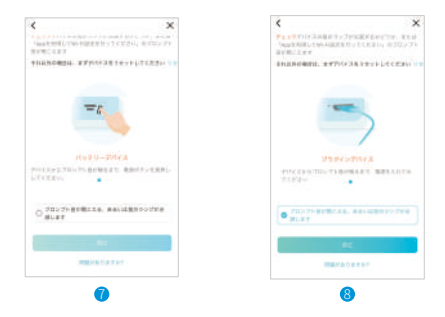

4) ご利用の携帯電話が2.4GHzのWi-Fiに接続されていること をご確認ください(5GHzは対応していません)。しばらくする と、Wi-Fiのパスワードの確認が求められ、"Next"を押し進み ます。

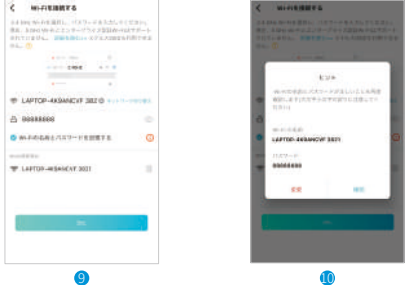

5) アプリに表示されたQRコードをカメラのレンズの15-30cm前に置き、スキャンします。ビープ音が鳴ると完了です。 アプリは⾃動的に次のインタフェースに切り替わります。

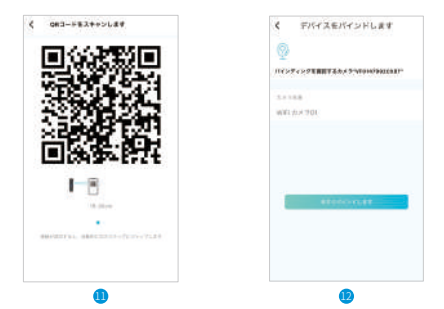

接続が成功した場合、デバイス名の変更とWi-Fi信号強度の 6) 確認を行えます。

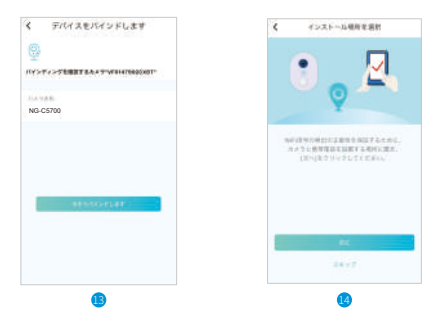

Wi-Fiの信号強度を確認した後、次に、設置予定の場所がデ 7) バイスの設置に適するかどうか確認してください。テストが 完了したらアプリのインタフェースで"完了"を押してくださ い。

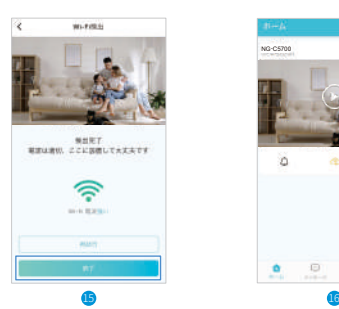

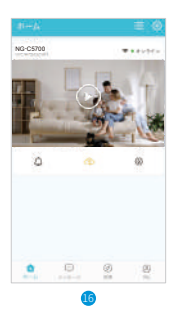

## 主な機能の説明

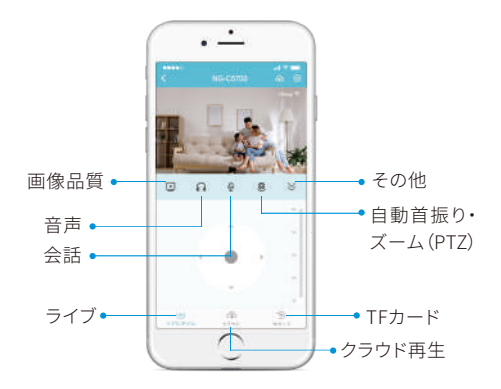

1)画像品質:HD/SD/⾃動で画像品質を切り替えます。

2)音声:本体からの音声をミュート・ミュート解除します。

3) 会話:タップして、本体の前にいる人と会話します。

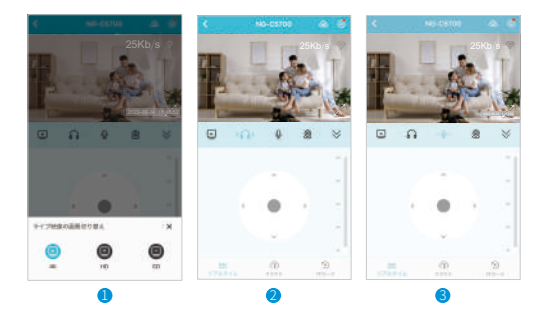

4)方向:ボタンをタップすることで、カメラの向きを調整できま す。

5つの方向を設定できます。最初の プリセット位置は、デフォルトでは 保護位置です(現在の位置はプリ セット位置に含まれません)。カメラ が保護位置から1分間逸脱すると、 ジンバルは再び指定された保護位 置に自動的に移動します(プリセッ トを手動でクリックすることで、各 位置を1回づつ表示できます)。

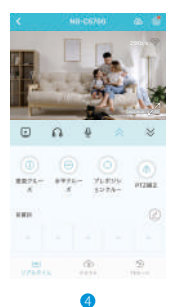

- 5) ナイトビジョンモード設定:白黒ナイトビジョン/フルカ ラーナイトビジョン∕スマートナイトビジョン.
- 6) サイレン:アラームが設定されたり、手動で起動されると、 サイレンが鳴ります。
- 7) 白色ライト:アラームの設定により、ライトが消灯している 場合、点灯します。
- スクリーンショット:画像をキャプチャし、アプリのフォトア 8) ルバムに保存します。
- 9)録画:動画で録画し、アプリのフォトアルバムに保存します。

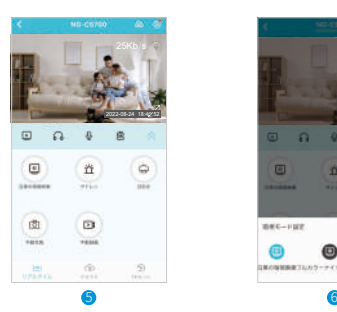

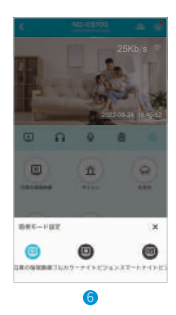

- 10) クラウド再生:録画された動画をクラウドストレージまた はTFカードから再⽣します。
- 11) TFカード:TFカードを挿入した場合、ストレージ容量を 確認できます。TFカード内の動画を再生したり削除した りできます。

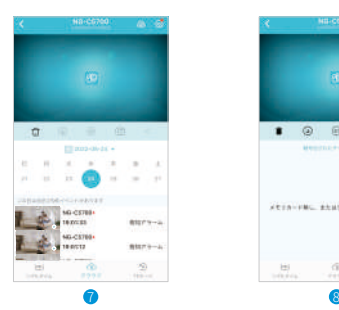

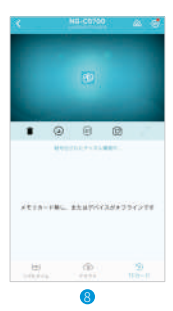

12)デバイス設定:

- デバイス名:カメラの名称を変更します。
- デバイスボリューム:マイクやスピーカーの音量を調整します。
- 状態表示ライト消灯:状態表示ライトを消します。
- トップに固定:デバイスをトップに固定し、簡単に見つけること ができるようにします。
- 動画管理:このデバイスの動画設定をカスタマイズします。 Ÿ
- お知らせ設定:アラーム音を選択し、お知らせ方法を選択しま す(Emailによる通知など)。
- Wi-Fiネットワーク:他のWi-Fiを選択します。 Ÿ
- 拡張Wi-Fiモード:Wi-Fi信号を拡張します。 Ÿ
- デバイスの再起動:デバイスを再起動します。 Ÿ
- デバイス削除:デバイスをアカウントから削除しま す。カメラの所有者が変わる場合、必ずデバイスを 削除してください。

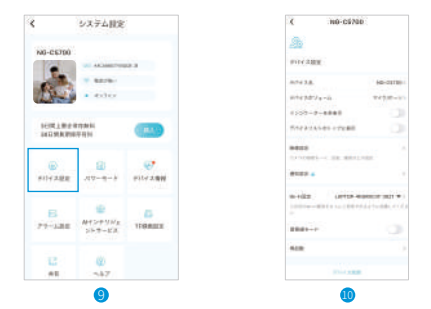

13) 電力モード:利用シーンと目的に合わせ、デバイスの動作 モードを設定してください。電力消費が大きい場合は、設定 を変更し電⼒消費を減らすことができます。

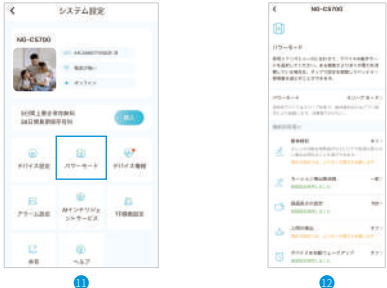

デバイス状態:デバイスのバッテリー、ネットワーク、その他 14) の状態を表示します。

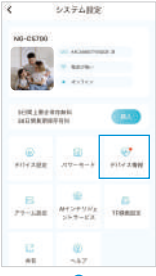

#### 15)モニタリング機能:

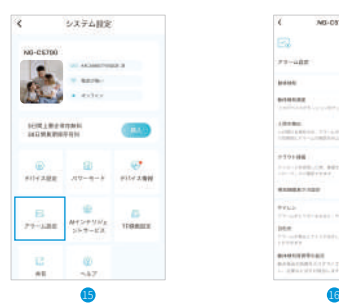

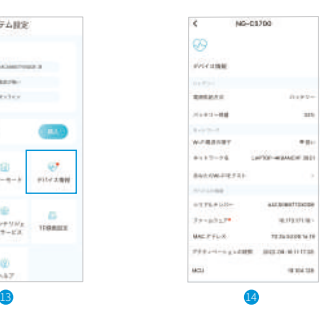

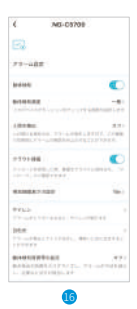

動き検出頻度:デバイスが動き検出を⾏う頻度を設定し ます。

⼈検出:⼈が検出された場合のみ警報が出されます。こ の機能により警報の頻度が大幅に改善されます。

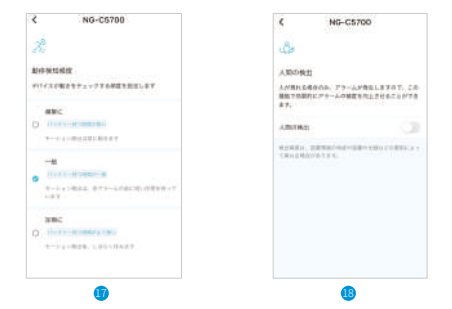

クラウド録画:メッセージのプッシュが有効な場合、クラ ウドストレージに動画が録画され、メッセージの形で見 ることができます。

録画時間:イベントの録画の場合、動画の録画時間を固 定⻑に設定でき、スライダを動かすことで調整できます。 サイレン:警報が作動した場合、サイレンを鳴らします。

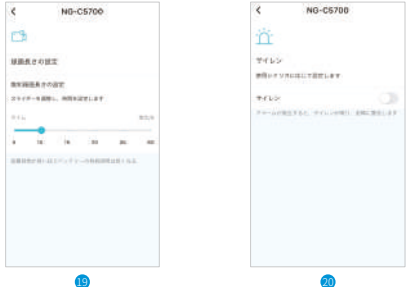

白色ライト:警報が作動した場合で、ライトが点灯してい ない場合、ライトを点灯させます。

動き検出スケジュール:動き検出を行う時間を設定し、 検出を必要な時だけに限定し警報の作動を減らします。

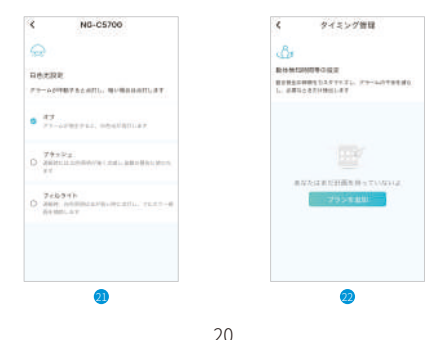

16) AIスマートサービス:拡張クラウドストレージ、30日分ま で(6サービスはオプション)

アレクサとの連動:アレクサのボイスコントロールで監 視カメラの動画を再⽣できます(アレクサは国によって はサポートされません)。

 $mpc$ <sup>\*</sup>

インチリジェントクラウド

ストレージ

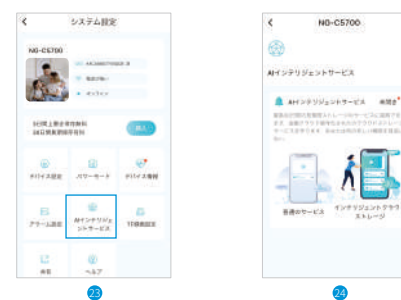

17)TFカード設定:動画によってストレージを選択しま す。

音声録音:オンにすると、映像と音声が同時に録 画されます。

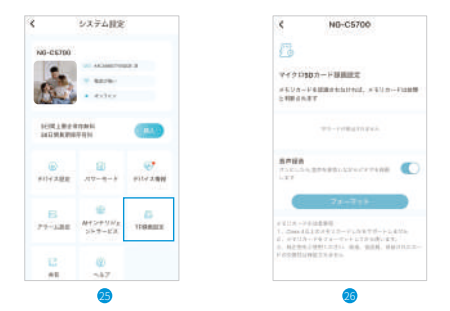

18) QRコード共有:30分間隔で、QRコードを発行します。一 人のユーザーに1つのQRコードを発行でき、同時に4人 まで視聴できます。

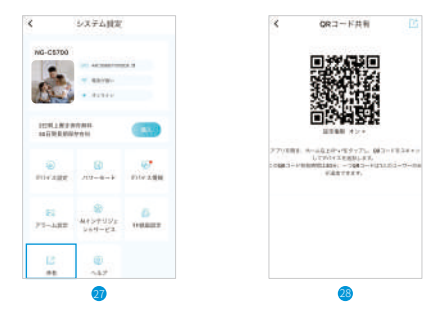

#### 19)よくある質問:

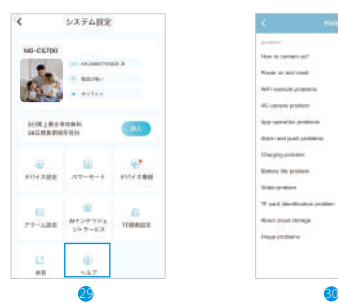

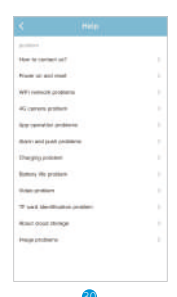

## FAQ

#### Q:製品の問い合わせ方法は?

- A:1.アプリの"Mine"−"Feedback"から、質問の詳細と Emailアドレスをお知らせください。可能な限り速やかに ご連絡します。
	- 2.マニュアルやカメラに添付されているアフターケアカー ドで、アフターケアEmailや他の連絡先をご確認いただき、 直接ご連絡ください。サポートスタッフがご対応いたしま す。

#### Q:起動方法は?

A: カメラの電源を入れ、カメラの動作ランプが素早く点滅し、 ビープ⾳がなったことを確認してください。

#### Q:工場出荷時に戻すには?

- A: カメラのリセットボタンを押すか、リセットホールにピンを 差し込んでください。
	- 1.リセットボタンの場合は、リセットボタンを5秒間押し続 けてから放します。「Wi-Fi設定にはアプリを使用してくだ さい」というアナウンスが聞こえるか、カメラでわずかな 「カチッ」という音が聞こえると、リセットは成功しています。 リセットホールの場合は、梱包されているリセットピンをリ セットホールに挿入し、リセットボタンを5秒間押し続けて 放します。カメラから「Wi-Fi設定にはアプリを使⽤してく ださい」というアナウンスが聞こえるか、カメラでわずかな 「カチッ」という音が聞こえると、リセットは成功しています。

Q:はじめて使う時、カメラを追加することができません。

- A: 初めてカメラを追加するときは、カメラが接続されていて、 状態表示ライトがゆっくりと青色で点滅していることを確 認してください。または、「Wi-Fi設定にはアプリを使用し てください」というメッセージが聞こえます。
	- 1.Wi-Fiアカウントとパスワードが正しいことを確認してく

ださい。

- 2.カメラは2.4GHzのWi-Fiのみをサポートしており、
- 5GHzはサポートしていません。5GHzのWi-Fiへ接続しよう としないでください。
- 3.カメラを追加する時、ネットワークが安定している状態 で⾏ってください。Wi-Fiルーターの近くで操作することを 推奨します。
- 4.QRコードによる接続が失敗した場合、AP接続を使用し てください。(携帯電話はカメラのWi-Fiホットスポットに ⾃動的に接続され、アプリに戻ります。)パスワードは特別 な文字(バックスラッシュ(\)や、アポストロフィ(')を含ま ないものにしてください。
- 5.両方のやり方でインターネットに接続できない場合は、 ルーターを再起動しもう一度試してください。
- 6.ルーターの接続名を確認してください。

#### Q:TFカードが認識できない?

A: TFカードをカメラのTFカードスロットに挿入し、TFカード の容量がアプリの、[システム設定]−[TFカード動画設 定]で表⽰されているか確認してください。「TFカードは検 出されていません」が表⽰されている場合は、TFカードの 認識に失敗しています。

#### 対応⽅法:

- 1. 実績あるメーカーのTFカードをご利用ください。
- 2. TFカードがPCでも認識されるか確認してください。
- 3. FAT32フォーマットのみに対応しています。
- 4. TFカードの容量は2Gから128Gまでを推奨します。
- 5. Class4以上の高速TFカードの利用を推奨します。
- 6. TFカードを数回、抜いたり差したりしてください。
- 違うTFカードで動作するか確認してください。 7.
- カメラがTFカードを認識するには少し時間がかかります。 8.カード挿入後30秒程度待ってください。

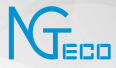

# User Manual

### **Model:** NG-C5700

Version: 1.0 English

Due to the regular upgrades of systems and products, NGTeco could not guarantee exact consistency between the actual product and the written information in this manual.

# **Important Notes**

- 1. If you have any queries, please read this manual carefully or contact Customer Care.
- 2. The device **can only connect to 2.4GHz Wi-Fi networks**. If you have a dual-band router with separate 2.4GHz and 5GHz networks, make sure your phone is connected to the 2.4GHz network.
- 3. Make sure the entered Wi-Fi password is correct when adding a new device.
- 4. Please make sure the device is close to the router for a stable network connection.
- 5. Do not mount the camera before confirming a successful network connection and smooth live video.
- 6. We couldn't guarantee the exact consistency between the actual product and the written information in this manual due to the regular app and product updates.

# **Table of Contents**

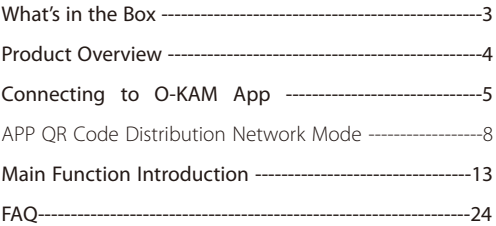

## **What's in the Box**

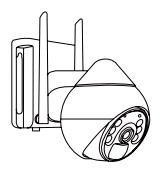

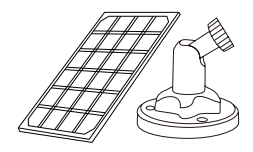

Smart Battery Camera X1

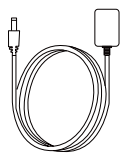

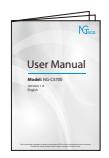

User Manual X1

5W Solar Panel X1 Mounting Bracket X1

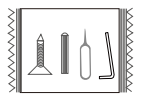

USB Cable X1 Screw Pack X1

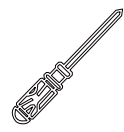

CrossScrewdrive X1

# **Product Overview**

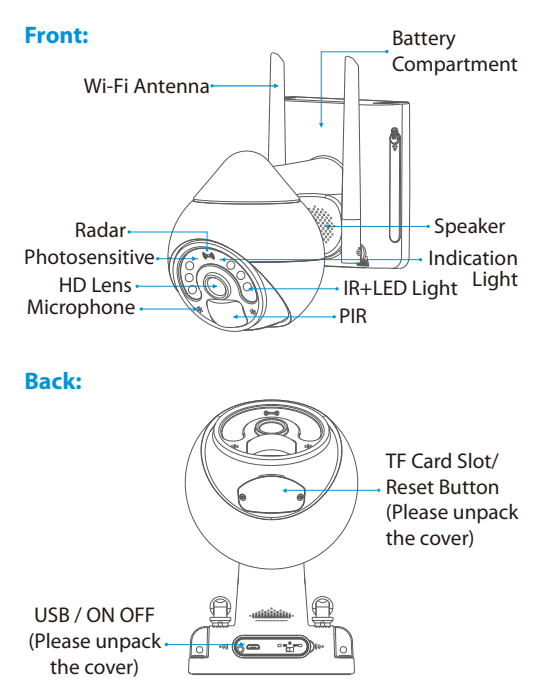

# **Connecting to O-KAM App**

#### Step 1: Download the App

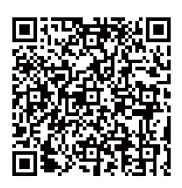

- 1. Search for "**O-KAM**" in App Store or Google Play, or scan the QR code to download the App.
- 2. Open the O-KAM App and log in with your account. If you do not have an account, create an account with your Email ID.

#### Step 2: Register Your Account

#### Register via Email

1) Click "Register now", select your appropriate location, and enter your email address.

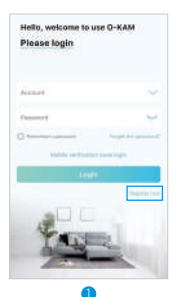

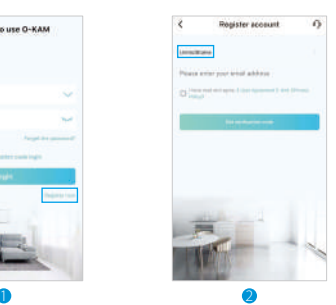

2) After entering your email, click Get Verification Code, you will receive the verification code in the email and enter the verification code into the **O-KAM APP**.

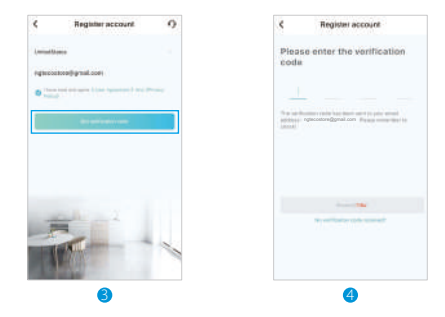

3) After entering the verification code, it will automatically jump to the page to set your login password. The login password preferably consists of letters and numbers. After confirming the password, click **Done**.

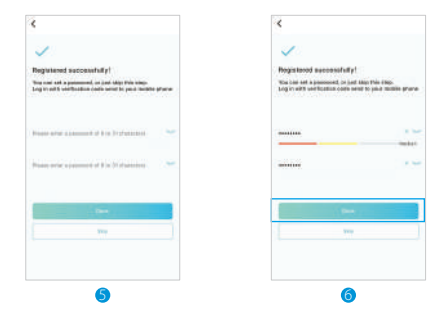

After confirming the set password, the APP will 4) automatically switch to the login interface. You have completedtheregistrationandclick**Login**tousetheAPP.

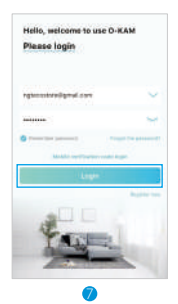

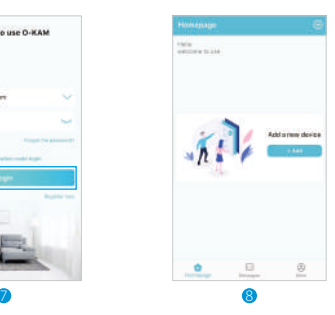

### Step 3: Add Equipment

#### APP QR Code Distribution Network Mode

**Note:** When you start to connect the device, please make sure that your mobile phone has been connected to 2.4GHz Wi-Fi (5GHz is not supported).

Click to add or click on the APP interface, the default is to 1) use the sonic connection method and automatically enter the scanning interface.

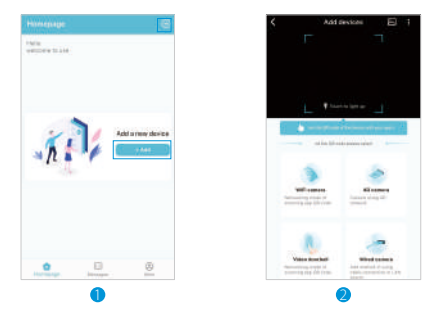

2) Put the QR code on the bottom of the machine into the camera and scan it, or click "**Wi-Fi camera**"to connect.
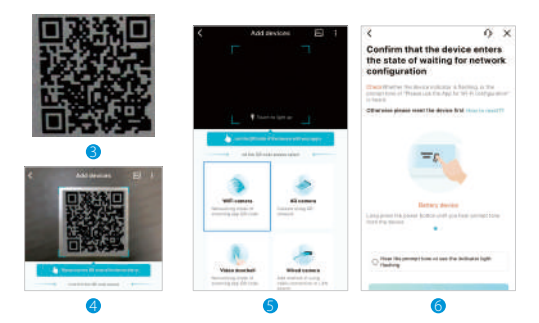

Please confirm that the device has entered the network-3) connection state. Please tick to hear the prompt tone or see the indicator light flashing after confirmation and then click **Next**.

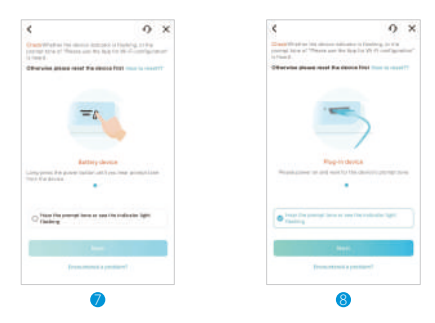

q

Make sure that your phone is connected to 2.4GHz Wi-Fi 4) (5GHz is not supported). After waiting, click **Next** and confirm your Wi-Fi password. After confirmation, click **Confirm**.

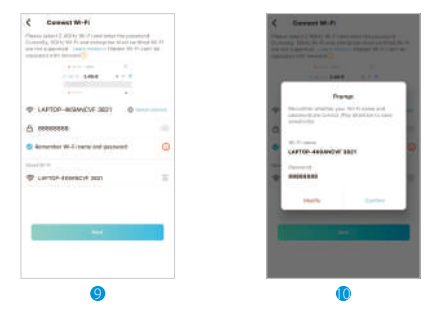

5) Please scan the QR code in the APP at 15 to 30cm in front of the camera lens, and complete the scan when you hear a beep. The APP will automatically switch to the next interface.

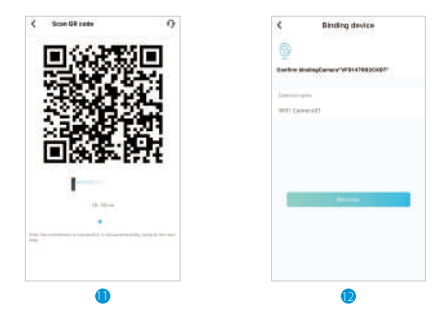

6) After the connection is successful, you can customize your device name and check the Wi-Fi signal strength.

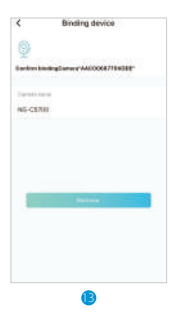

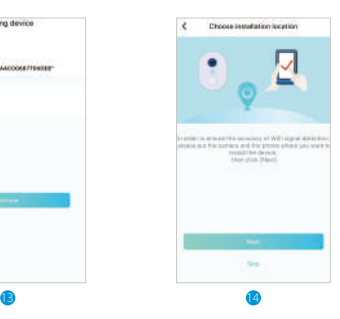

When the Wi-Fi signal strength detection is completed, 7) the main test is whether your place is suitable for installing the device. After the test is completed, click **Done** to enter the APP interface.

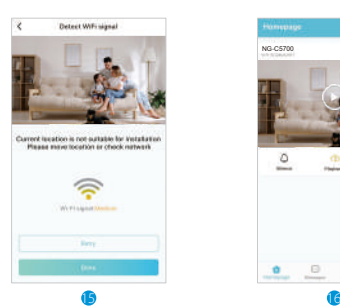

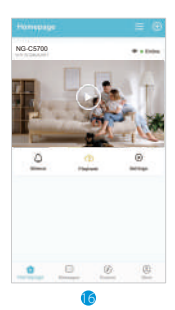

### **Main Function Introduction**

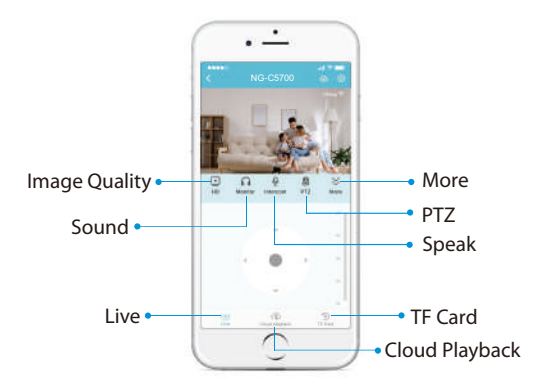

- 1) Image Quality: To switch the image quality between HD / SD / Auto.
- 2) Sound: To mute or unmute the sound from the device.
- 3) Speak: Tap it to talk to people in front of the device.

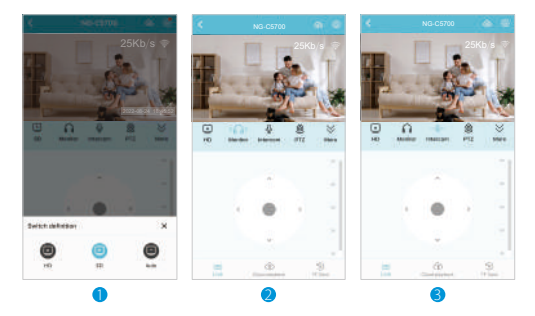

4) Direction: Tap the buttons to rotate and set the camera's point of view.

You can set 5 positions: The first preset position is the protection position by default (The current position is not included in the preset position). When the camera deviates from the guard position for 1 minute, the gimbal will automatically go to the designated protection location again (Cruise when you manually click the preset, you can cruise once).

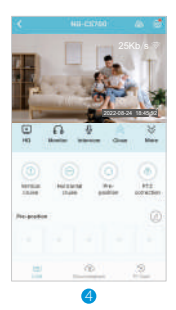

- 5) Night vision mode setting: Black and white night vision / Full color night vision / Smart night vision.
- 6) Siren: The siren will sound when the alarm is triggered or turn it on manually.
- 7) White Light: When the alarm is triggered, it will light up, and it can be turned on when the light is dark.
- 8) Screenshot: Capture a picture to the photo album in App.
- 9) Record: Manually record a video to the photo album in App.

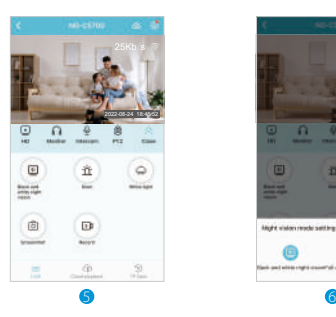

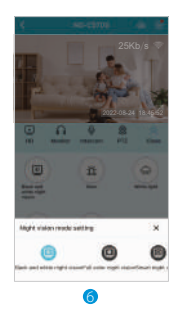

- 10) Cloud playback: Watch the recorded videos in the Cloud Storage or TF Card.
- 11) TF Card: After inserting the TF card, you can check the status of the storage capacity. Watch or delete videos from TF card.

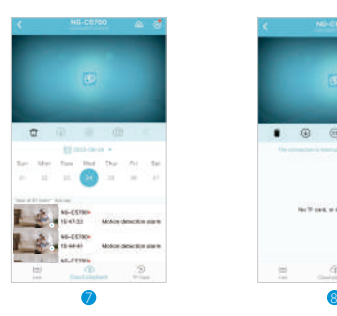

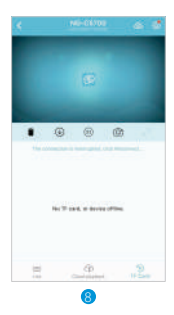

- 12) Device Settings:
	- Device name: Modify camera name.
	- Device volume: Adjust microphone and speaking volume.
	- Hide indicator light: The indicator light is hidden.
	- Sticky on Top: Pin the device to the top for easy finding.
	- Video Management: Customize video settings for this device.
	- Notification Settings: Choose your alarm sound and notification method (you can also choose email notification).
	- Wi-Finetwork: Choose another Wi-Fi.
	- Enhanced Wi-Fi mode: Enhance Wi-Fi signal.
	- Restart Device: Tap to restart the device.
	- Delete device: Remember to remove the device from the current account when the owner of the camera changes.

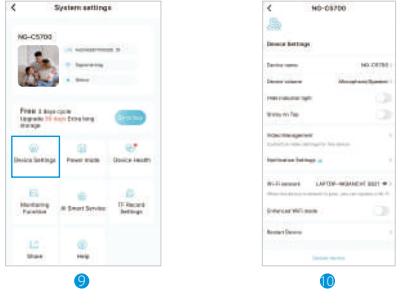

**Power mode:** Select the working mode of the device<br>that suits you to meet your usage scenarios and needs.<br>If a feature is consuming more power, you can click to<br>adjust its settings to reduce battery usage. 13)

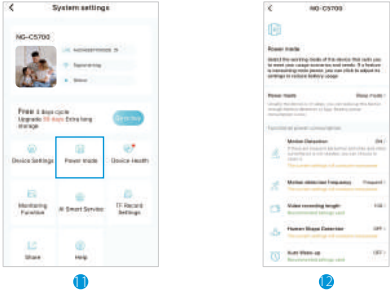

14) Device Health: You can view battery, network and other device information about your device.

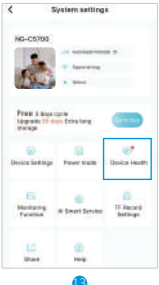

#### 15) Monitoring Function:

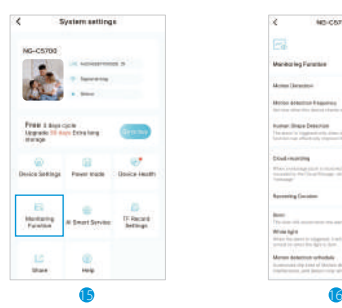

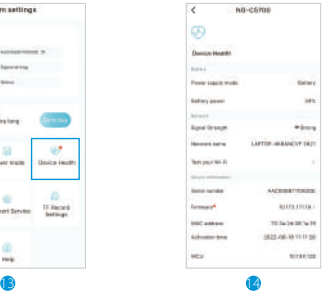

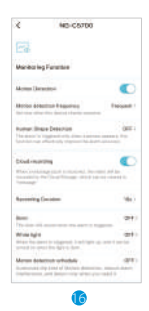

Motion detection frequency: Set how often this device checks exercise.

Human Shape Detection: The alarm is triggered only when a person appears, this function can effectively improve the alarm accuracy.

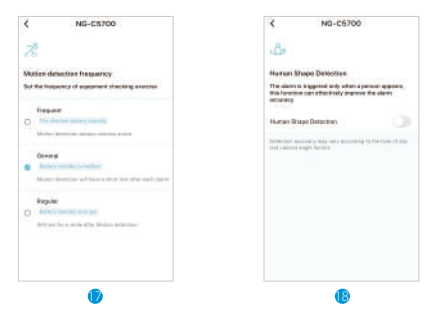

Cloud Recording: When a message push is received, the video will be recorded to the Cloud Storage, which can be viewed in "**Message**".

Recording Duration: Select a fixed length for the event recorded video, use the slider to adjust the time.

Siren: The siren will sound when the alarm is triggered.

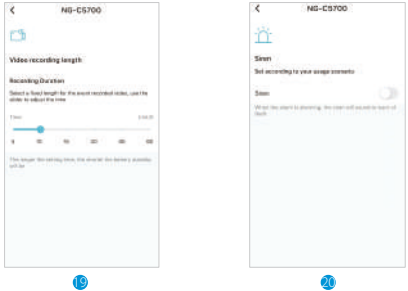

White Light: When the alarm is triggered, it will light up, and it can be turned on when the light is dark.

Motion detection schedule: Customize the time of Motion detection, reduce alarm interference, and detect only when you need it.

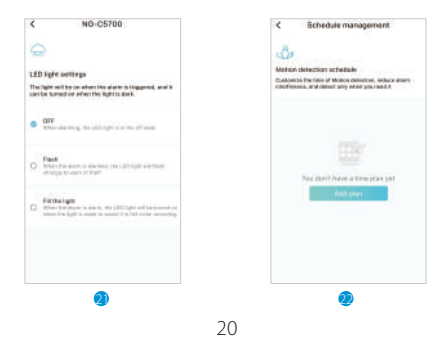

16) Al Smart Service: Extend Cloud storage up to 30 days (6 service optional).

Work with Alexa: You can be controlled by Alexa voice assistant to visit the surveillance video.

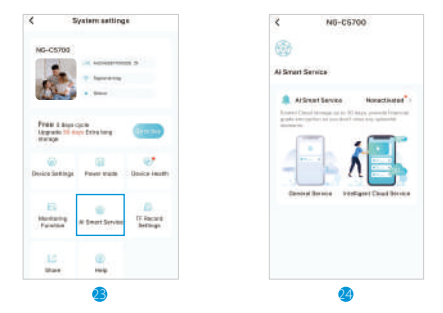

17) TF Card Settings: Storage equipment for every precious video.

Sound recording: When turned on, image and sound will be recorded simultaneously.

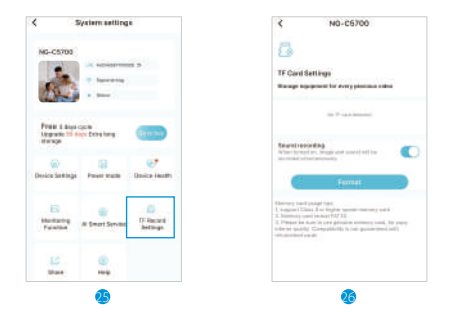

18) QR code sharing: Valid for 30 minutes, one QR code can only be added by one user. Up to 4 users watch online at the same time.

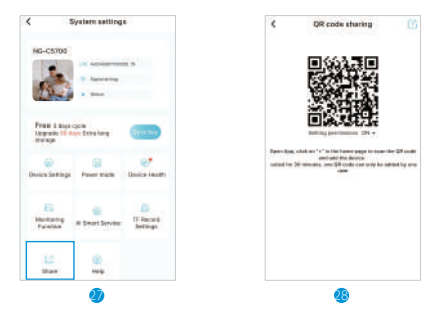

19) Summary of FAQs:

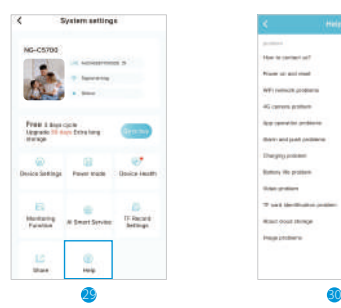

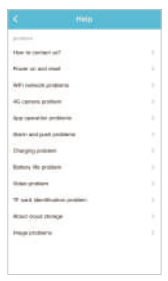

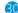

### **FAQ**

### **How to contact us? Q:**

**1.** "Mine" - "Feedback" in the app, fill in the question **A:** details and email, and we will contact you as soon as possible.

**2.** In the manual or after-sales service card of the camera, find the after-sales email or other contact information of the brand, and directly contact the customer service personnel of the brand.

### **How to boot? Q:**

A: Power on the camera, and observe whether the working indicator of the camera is flashing quickly or a prompt tone is heard.

#### **How to restore factory settings? Q:**

A: Locate the reset button or reset hole of the camera.

**1.** If it is the reset button, press and hold the reset button with your finger for five seconds and then let go. You will hear a prompt sound of "Please use App for Wi-Fi configuration" or a slight "click" in the camera, indicating that the reset is successful.

**2.** If it is the reset hole, find the reset pin in the packing box, insert it into the reset hole, press and hold the reset button for five seconds, let go, and hear the camera say "Please use App for Wi-Fi configuration" or a slight "click". The prompt tone indicates that the reset is successful.

### **Unable to add camera for the first time? Q:**

When adding a camera for the first time, make sure that **A:** the camera is plugged in and the working status light is flashing blue slowly, or you hear the message "Please use App for Wi-Fi configuration".

**1.**Make sure the Wi-Fi account and password are correct. **2.** The camera only supports 2.4GHz Wi-Fi and does not support 5g band. Do not use 5g Wi-Fi to configure the network.

**3.** When adding a camera, make sure the network is smooth. It is recommended to operate close to the router.

**4.** If the QR code distribution fails, try to use the APP distribution (the mobile phone can be added automatically after connecting to the Wi-Fi hotspot sent by the camera and returning to the app); The password should not be complicated and should not contain special characters such as \ '.

**5.** If the two methods are still not equipped with internet access, it is recommended to restart the router and try again.

**6.** Provide the nameplate label of the router.

#### **TF card identification problem? Q:**

A: After inserting a TF card into the camera's TF card slot, check whether the capacity of the TF card will be displayed in the system settings - TF card video settings of the device in the app. If it prompt "No TF card detected", TF card recognition failed.

#### **Recommendations:**

- 1. Please use brand TF card.
- 2. TF card can be recognized by the computer.
- 3. Only FAT32 format is supported.
- 4. It is recommended that the TF card capacity be between 2-128g.
- **5.** It is recommended to use high-speed TF card with class 4 and above.
- **6.** Try to plug and unplug the TF card more than once.
- It is recommended to try to change a TF card. **7.**
- **8.** It may take a little time for the camera to identify the TF card, and wait for about 30s to observe after inserting the card.

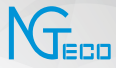

# Benutzerhandbuch

### **Modell:** NG-C5700

Version: 1.0 Deutsch

Due to the regular upgrades of systems and products, NGTeco could not guarantee exact consistency between the actual product and the written information in this manual.

## **Wichtige Hinweise**

- 1. Bei Problemen lesen Sie bitte dieses Handbuch sorgfältig durch oderwendenSiesichandenKundendienst.
- 2. Das Gerät kann sich nur mit **2,4 GHz Wi-Fi-Netzwerken** verbinden. Wenn Ihr Router über ein Dualband-Netzwerk mit getrennten 2,4 GHz- und 5 GHz-Netzwerken verfügt, stellen Sie sicher, dass Ihr Telefon mit dem 2,4 GHz-Netzwerk verbunden ist.
- 3. Achten Sie darauf, dass das eingegebene Wi-Fi-Passwort korrekt ist,wennSieeinneuesGeräthinzufügen.
- 4. Achten Sie darauf, dass sich das Gerät in der Nähe des Routers befindet,umeinestabileNetzwerkverbindungzugewährleisten.
- 5. Montieren Sie die Kamera nicht, bevor Sie eine erfolgreiche Netzwerkverbindung und reibungslose Live-Videos sichergestellt haben.
- 6. Wir können aufgrund der regelmäßigen App- und Produkt-Updates keine exakte Übereinstimmung zwischen dem tatsächlichen Produkt und den schriftlichen Informationen in diesem Handbuch garantieren.

# **Inhaltsverzeichnis**

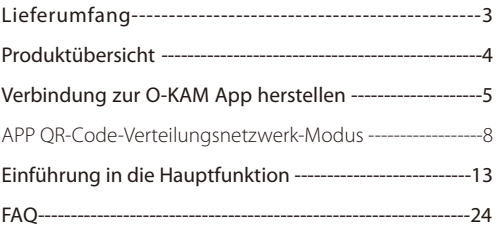

### **Lieferumfang**

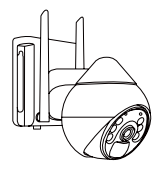

Intelligente batteriebetriebene Kamera X1

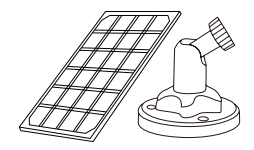

5W Solarmodul X1 Halterung X1

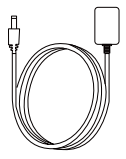

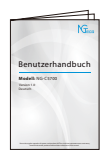

Benutzerhandbuch X1

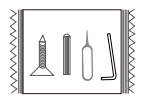

USB-Kabel X1 Schraubensatz X1

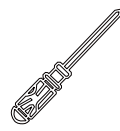

Kreuzschraubenzieher X1

### **Produktübersicht**

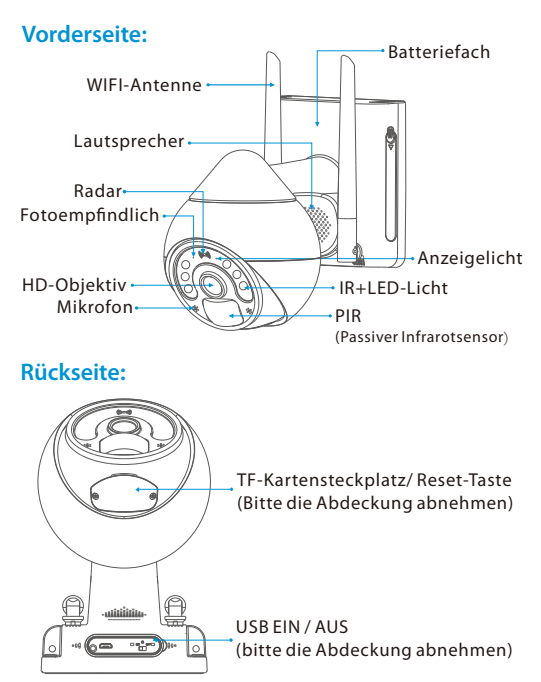

## **MitderO-KAMAppverbinden**

#### Schritt 1: App herunterladen

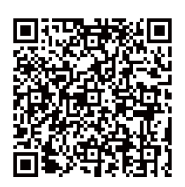

- 1. Suchen Sie im App Store oder bei Google Play nach "**O-KAM**", oder scannen Sie den QR-Code, um die App herunterzuladen.
- 2. Offnen Sie die O-KAM App und melden Sie sich mit Ihrem Konto an. Wenn Sie noch kein Konto haben, erstellen Sie ein KontomitIhrer E-Mail-Adresse.

#### Schritt 2: Konto registrieren

#### Per E-Mail registrieren

1) Klicken Sie auf "**Jetzt registrieren**", wählen Sie den entsprechenden Ort und geben Sie Ihre E-Mail-Adresse ein.

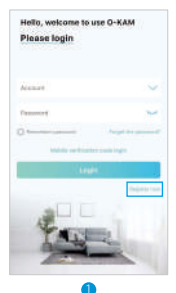

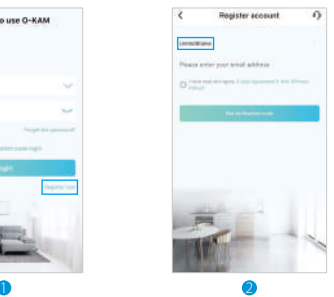

Nachdem Sie Ihre E-Mail eingegeben haben, klicken Sie auf 2) Verifizierungscode erhalten. Sie erhalten den Verifizierungscode per E-Mailundmüssenihninder**O-KAMAPP**eingeben.

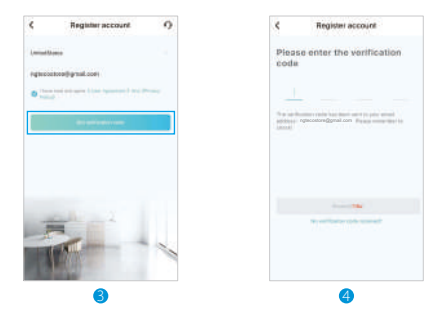

3) Sobald Sie den Verifizierungscode eingegeben haben, wird automatisch die Seite aufgerufen, auf der Sie Ihr Anmeldepasswort festlegen können. Das Anmeldepasswort besteht vorzugsweise aus Buchstaben und Zahlen.Nachdem Sie das Passwortbestätigthaben, klickenSie auf**OK**.

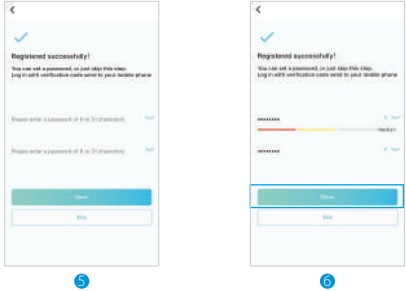

Nachdem Sie das festgelegte Passwort bestätigt haben, 4) wechselt die APP automatisch zur Anmeldeoberfläche. Die Registrierung ist abgeschlossen und Sie klicken auf **Login**, um dieAPP zunutzen.

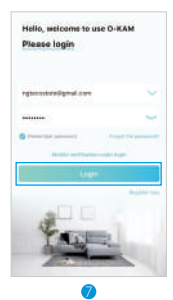

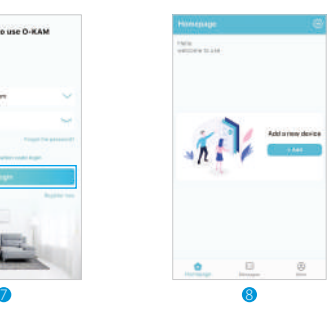

### Schritt 3: Geräte hinzufügen

#### APP QR-Code Verteilungsnetzwerk-Modus

**Hinweis:** Stellen Sie bitte sicher, dass Ihr Handy mit dem 2.4GHz WIFI verbundenist,wennSiedasGerät anschließen (5GHz wird nicht unterstützt).

Klicken Sie zum Hinzufügen oder klicken Sie auf die APP-1) Oberfläche. Die Standardeinstellung ist die Verwendung der Sonic-Verbindungsmethode und die automatische Eingabe des Scanvorgangs.

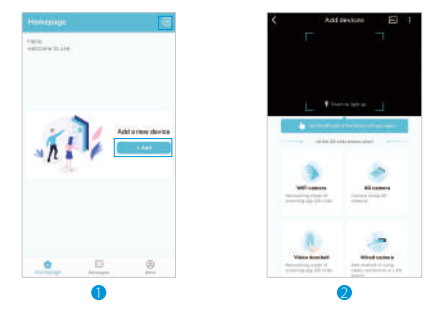

Halten Sie den QR-Code auf der Unterseite des Geräts in die 2) Kamera und scannen Sie ihn.oder klicken Sie auf .**WLAN-Kamera**", um eine Verbindung herzustellen.

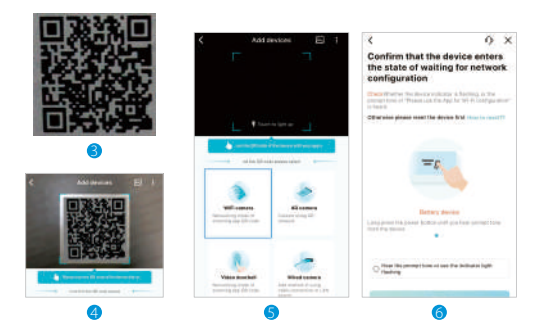

3) Bitte bestätigen Sie, dass das Gerät in den Netzwerkverbindungsstatus eingetreten ist. Bitte kreuzen Sie an, wenn Sie den Bestätigungston hören oder die Kontrollleuchte nach der Bestätigung blinken sehen, und klicken Sie dann auf Weiter.

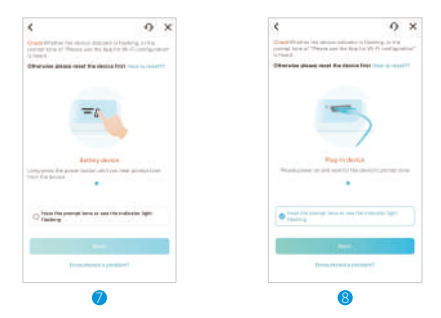

Vergewissern Sie sich, dass Ihr Telefon mit 2,4 GHz WIFI 4) verbunden ist (5 GHz wird nicht unterstützt). Klicken Sie nach dem Warten auf Weiter und bestätigen Sie Ihr WIFI-Passwort. Klicken Sienach der Bestätigung auf Bestätigt.

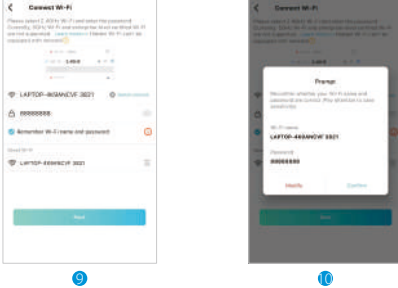

5) Bitte scannen Sie den QR-Code in der APP in einem Abstand von 15-30CM vor dem Kameraobjektiv und schließen Sie den Scan ab, wenn Sie einen Piepton hören. Die APP wechselt dann automatischzurnächstenSchnittstelle.

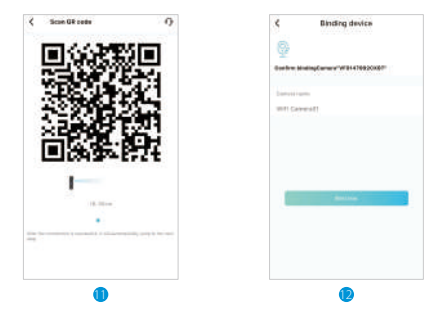

6) Nachdem die Verbindung erfolgreich hergestellt wurde, können Sie Ihren Gerätenamen festlegen und die Erkennung der WIFI-Signalstärkedurchführen.

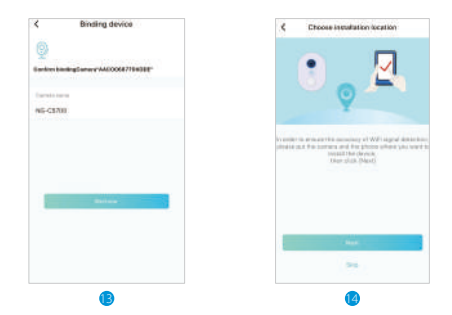

7) Nach der Überprüfung der WIFI-Signalstärke wird geprüft, ob Ihr Standort für die Installation des Geräts geeignet ist. Klicken Sie nach Abschluss des Tests auf Fertig stellen, um die APP-Oberfläche zuöffnen.

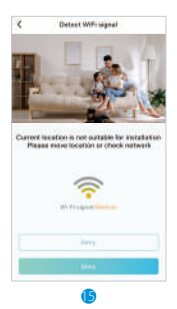

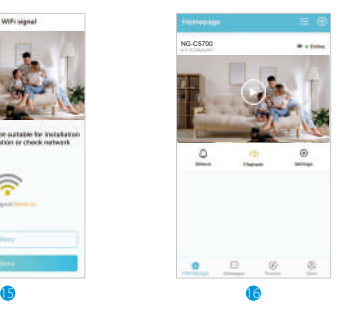

### **EinführungindieHauptfunktion**

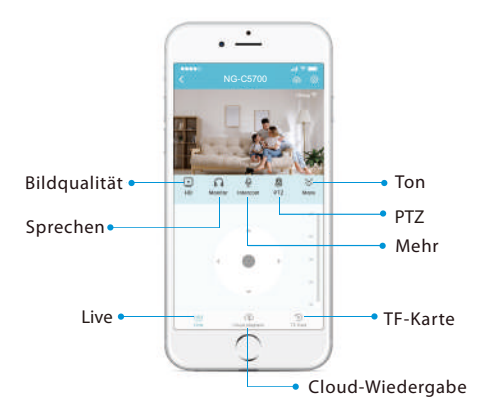

- 1) Bildqualität: Um die Bildqualität zwischen HD/SD/Auto umzustellen.
- 2) Ton: Um den Ton des Geräts stumm zu schalten oder die Stummschaltungaufzuheben.
- 3) Sprechen: Tippen Sie darauf, um mit Personen vor dem Gerät zu sprechen.

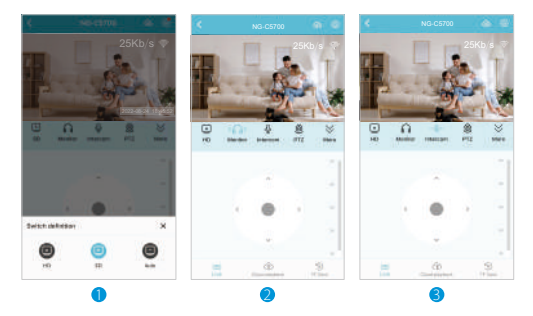

**4) Richtung:** Tippen Sie auf die Tasten, um die Kamera zu drehen unddenBlickwinkel einzustellen.

Sie können 5 Positionen einstellen: Die erste voreingestellte Position ist standardmäßig die Schutzposition (Die aktuelle Position ist nicht in der voreingestellten Position enthalten). Wenn die Kamera 1 Minute lang von der Schutzposition abweicht, fährt der Gimbal automatisch wieder an die vorgesehene Schutzposition (Wenn Sie manuell auf die Voreinstellung klicken, könnenSie einmal kreisen).

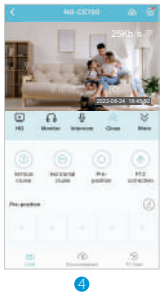

- 5) Nachtsichtmodus Einstellung: Schwarz-Weiß-Nachtsicht / Vollfarb-Nachtsicht / Intelligentes Nachtsicht
- 6) Sirene: Die Sirene ertönt, wenn der Alarm ausgelöst wird oder wennSiesiemanuelleinschalten.
- Weißes Licht: Wenn der Alarm ausgelöst wird, leuchtet das Licht 7) auf,undes kanneingeschaltetwerden,wennesdunkel ist.
- 8) Screenshot: Ein Bild in das Fotoalbum der App aufnehmen.
- 9) Aufzeichnen: Ein Video manuell in das Fotoalbum der App aufnehmen.

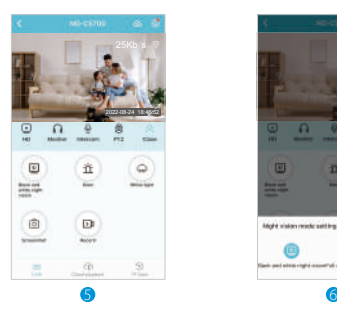

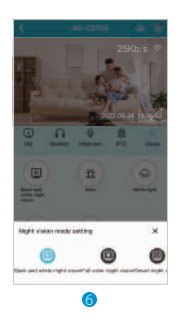

- 10) Cloud-Wiedergabe: Sehen Sie sich die aufgenommenen Videos aufdemCloud-SpeicheroderderTF-Karte an.
- 11) TF-Karte: Nachdem Sie die TF-Karte eingelegt haben, können Sie den Status der Speicherkapazität überprüfen. Schauen Sie sichdieVideos aufderTF-Karte anoderlöschenSie sie.

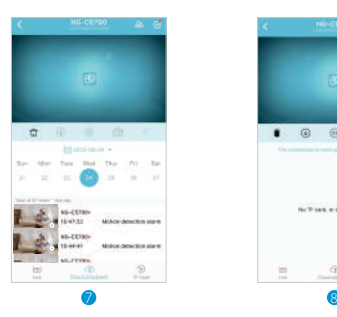

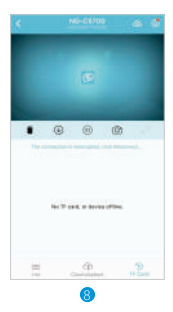

12) Geräteeinstellungen:

- Gerätename: Kameraname ändern.
- Gerätevolumen: Mikrofon und Sprachlautstärke einstellen.
- Anzeigelampe ausblenden: Die Anzeigelampe ist versteckt.
- Oben anheften: Heften Sie das Gerät oben an, um es leicht zu finden.
- Videomanagement: Videoeinstellungen für dieses Gerät anpassen.
- Benachrichtigungseinstellungen: Wählen Sie den Alarmton und die Benachrichtigungsmethode (Sie können auch eine E-Mail-Benachrichtigung wählen).
- WiFi-Netzwerk:WählenSie einanderesWIFI.  $\bullet$
- Verbesserter WiFi-Modus: Verstärkung des WIFI-Signals.
- Gerät neu starten: Tippen um das Gerät neu zu starten.
- Gerät löschen: Denken Sie daran, das Gerät aus dem aktuellen Ÿ KontozuENTFERNEN,wennder Besitzerder Kamerawechselt.

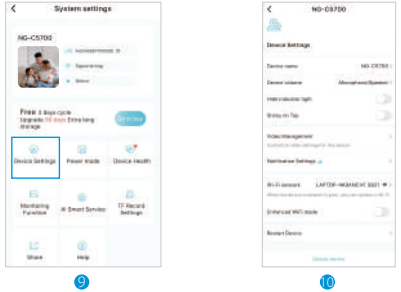

13) Leistungsmodus: Wählen Sie den Betriebsmodus des Geräts, der für Ihre Nutzungsszenarien und Bedürfnisse geeignet ist. Wenn eine Funktion mehr Strom verbraucht, können Sie auf die entsprechenden Einstellungen klicken, um den Akkuverbrauch zusenken.

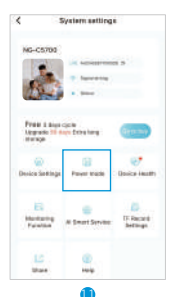

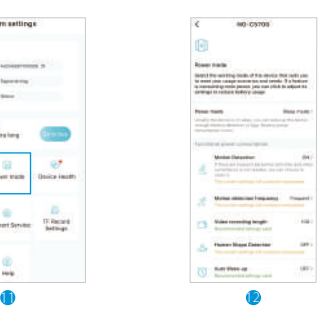
14) Gerätezustand: Sie können Akku-, Netzwerk- und andere Geräteinformationen überIhrGerät anzeigen.

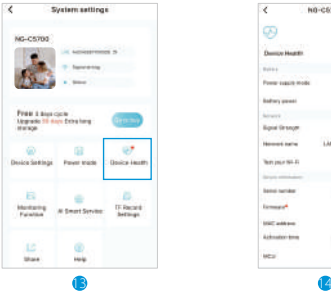

### 15) Überwachungsfunktion:

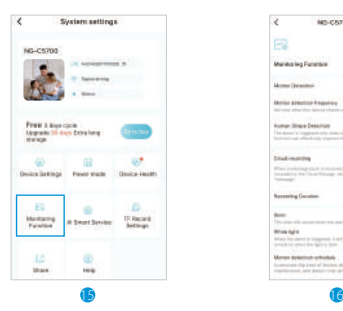

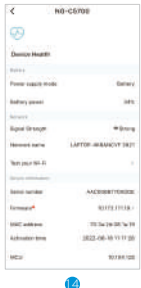

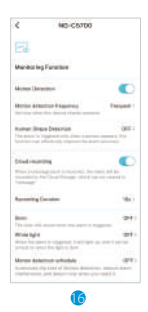

Frequenz der Bewegungserkennung: Legen Sie fest, wie oft diesesGerät die Bewegungenüberprüft

Erkennung menschlicher Konturen: Der Alarm wird nur ausgelöst, wenn eine Person auftaucht.Diese Funktion kann die GenauigkeitdesAlarms effektiv verbessern.

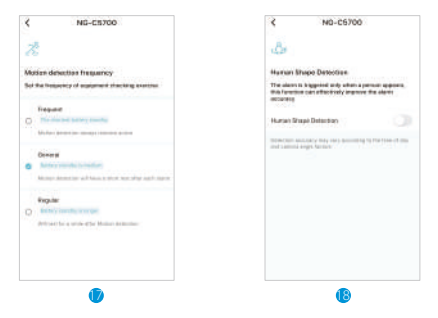

Cloud-Aufnahme: Wenn eine Push-Nachricht empfangen wird, wird das Video auf dem Cloud-Speicher aufgezeichnet, denSieunter"Nachricht" einsehenkönnen.

Aufnahmedauer: Wählen Sie eine feste Länge für das aufgezeichnete Video aus. Verwenden Sie den Schieberegler, umdieZeit anzupassen.

Sirene: Die Sirene ertönt, wenn der Alarm ausgelöst wird.

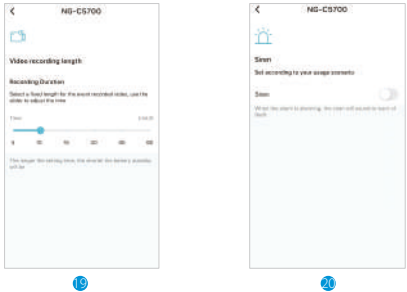

Weißes Licht: Wenn der Alarm ausgelöst wird, leuchtet das Licht auf, und es kann eingeschaltet werden, wenn es dunkel ist. Zeitplan für die Bewegungserkennung: Passen Sie den Zeitpunkt der Bewegungserkennung an, reduzieren Sie Alarmstörungen und erkennen Sie die Bewegung nur, wenn Sie sie brauchen.

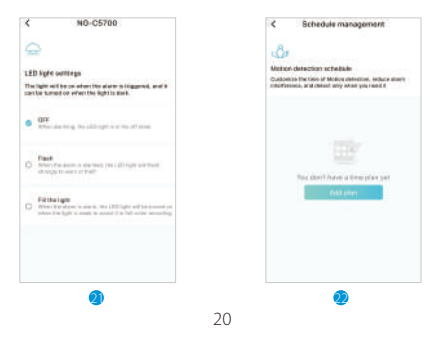

16) KI Intelligenter Service: Erweitern Sie den Cloud-Speicher um bis zu30Tage (6Diensteoptional)

Mit Alexa: Sie haben die Möglichkeit, das Überwachungsvideo über den Sprachassistenten Alexa zu steuern.

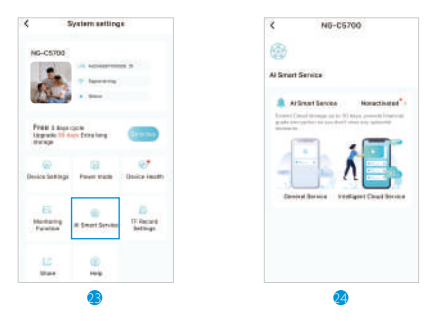

17) TF-Karten-Einstellungen: Speichergeräte für alle wichtigen Videos

Tonaufnahme: Wenn Sie diese Funktion aktivieren, werden Bild undTongleichzeitigaufgenommen.

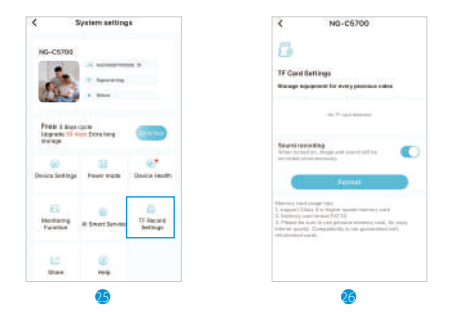

18) QR-Code teilen: 30 Minuten lang gültig, ein QR-Code kann nur von einem Benutzer hinzugefügt werden. Bis zu 4 Benutzer sehengleichzeitigonline zu.

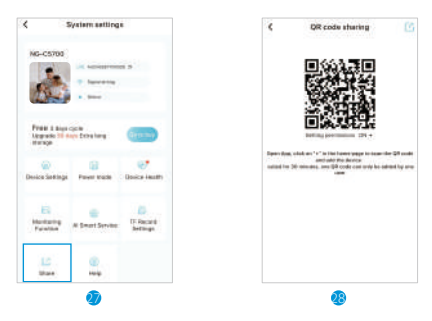

### 19) Zusammenfassung der FAQs:

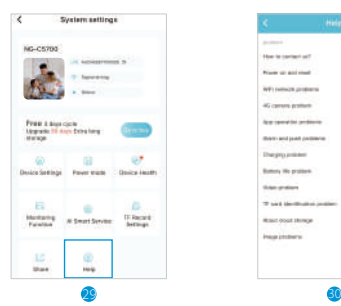

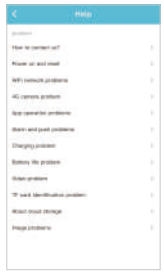

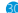

## **FAQ**

### **WiekannichKontaktaufnehmen? F:**

1. "Mein" - "Feedback" in der App, geben Sie die Details zu Ihrer **A:** Frage und Ihre E-Mail-Adresse ein, und wir werden Sie so schnell wie möglich kontaktieren.

2. Suchen Sie im Handbuch oder auf der Kundendienstkarte der Kamera nach der Kundendienst-E-Mail oder anderen Kontaktinformationen der Marke, und wenden Sie sich direkt an denKundendienstderMarke.

### **WiewirddieKamerahochgefahren? F:**

**A:** Schalten Sie die Kamera ein und beobachten Sie, ob die Betriebsanzeige der Kamera schnell blinkt oder ein Signalton zu hörenist.

### **WiekannichdieWerkseinstellungenwiederherstellen? F:**

A: Suchen Sie die Reset-Taste oder das Reset-Loch der Kamera. 1. Drücken und halten Sie die Reset-Taste mit Ihrem Finger fünf Sekunden lang und lassen Sie sie dann los. Sie hören die Aufforderung "Bitte verwenden Sie die App für die WiFi-Konfiguration" oder ein leichtes "Klicken" in der Kamera, was anzeigt, dass der Reset erfolgreich war.

2. Beim Reset-Loch: Suchen Sie den Reset-Stiftin derVerpackung, stecken Sie ihn in das Reset-Loch, halten Sie die Reset-Taste fünf Sekunden lang gedrückt, lassen Sie sie los und Sie hören die Aufforderung "Bitte verwenden Sie die App für die WiFi-Konfiguration"oder einleichtes"Klicken"inder Kamera.

### **IchkanndieKameranicht zumerstenMalhinzufügen? F:**

Wenn Sie eine Kamera zum erstenMal hinzufügen, vergewissern **A:** Sie sich, dass die Kamera eingesteckt ist und die Arbeitsstatusanzeige langsam blau blinkt oder Sie die Meldung "BitteAppfürWiFi-Konfigurationverwenden"hören.

1. Stellen Sie sicher, dass das WiFi-Konto und das Passwort korrekt sind.

2. Die Kamera unterstützt nur 2.4GHz WiFi und nicht das 5g-Band. Verwenden Sie kein 5g-WiFi, um das Netzwerk zu konfigurieren.

3. Wenn Sie eine Kamera hinzufügen, stellen Sie sicher, dass das Netzwerk störungsfrei funktioniert. Es wird empfohlen, die Kamera inderNähedes Routers zubetreiben.

4. Wenn die QR-Code-Verteilung fehlschlägt, versuchen Sie, die AP-Verteilung zu verwenden (das Mobiltelefon kann automatisch hinzugefügt werden, nachdem es sich mit dem von der Kamera gesendeten WiFi-Hotspot verbunden hat und zur App zurückgekehrt ist); Das Passwort sollte nicht kompliziert seinundkeine Sonderzeichenwie \' enthalten.

5. Wenn Sie mit beiden Methoden immer noch keinen Internetzugang haben,sollten Sie den Router neu starten und es erneut versuchen.

6.Geben SiedasNamensschilddes Routers an.

### **ProblemmitderTF-Kartenerkennung? F:**

Nachdem Sie eine TF-Karte in den TF-Kartensteckplatz der **A:**Kamera eingelegt haben, überprüfen Sie, ob die Kapazität der TF-Karte in den Systemeinstellungen - TF-Karten-Videoeinstellungen des Geräts in der App angezeigt wird. Wenn Sie die Meldung "Keine TF-Karte erkannt" erhalten, ist die ErkennungderTF-Karte fehlgeschlagen.

### **Empfehlungen:**

- 1. Bitte verwenden Sie eine TF-Karte eines Markenherstellers.
- Die TF-Karte kann vom Computer erkannt werden. **2.**
- 3. Nur das FAT32-Format wird unterstützt.
- Es wird empfohlen, dass die Kapazität der TF-Karte **4.** zwischen 2-128GB liegt.
- Es wird empfohlen, eine Hochgeschwindigkeits-TF-Karte **5.** der Klasse 4 oder höher zu verwenden.
- Versuchen Sie, die TF-Karte mehr als einmal einzustecken **6.** und anzuschließen.
- Es wird empfohlen, die TF-Karte zu wechseln. **7.**
- Es kann eine Weile dauern, bis die Kamera die TF-Karte **8.**erkennt. Warten Sie nach dem Einlegen der Karte etwa 30 Sekunden.

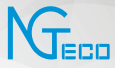

# Manuel de l'utilisateur

### Modèle: NG-C5700

Version: 1.0 Français

Due to the regular upgrades of systems and products, NGTeco could not guarantee exact consistency between the actual product and the written information in this manual.

## **Remarques Importantes**

- 1. Si vous avez le moindre problème, veuillez lire attentivement ce manuel ou contacter le service clientèle.
- 2. L'appareil ne peut se connecter qu'à des réseaux **Wi-Fi de 2,4GHz**. Si vous avez un routeur à double bande avec des réseaux séparés de 2,4GHz et 5GHz, assurez-vous que votre téléphone est connecté au réseau de 2,4GHz.
- 3. Assurez-vous que le mot de passe Wi-Fi saisi est correct lors de l'ajout d'un nouvel appareil.
- 4. Veuillez vous assurer que l'appareil est proche du routeur pour une connexion réseau stable.
- 5. N'installez pas la caméra avant de confirmer une connexion réseau réussie et une vidéo en direct fluide.
- 6. Nous ne pouvons pas garantir la cohérence exacte entre le produit réel et les informations écrites dans ce manuel en raison des fréquentes mises à jour de l'application et du produit.

# **Sommaire**

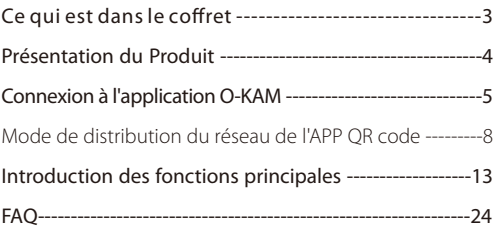

# **Ce qui est dans le coffret**

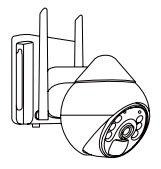

Caméra Intelligente à Batterie X1

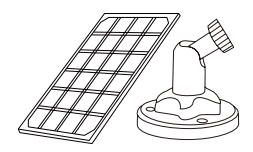

Panneau Solaire 5W X1 Support de Montage X1

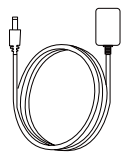

Câble USB X1 Pack de vis X1

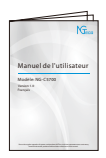

Manuel d'Utilisation X1

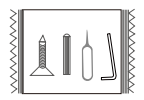

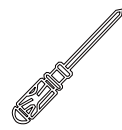

Tournevis Cruciforme X1

## **Présentation du Produit**

### **Avant:**

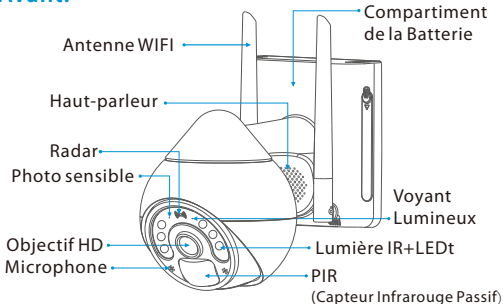

### **Arrière:**

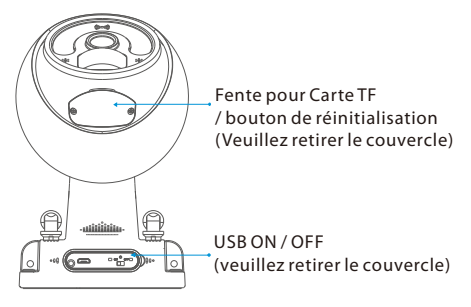

## **Connexion à l'application O-KAM**

### Étape 1 : Télécharger l'application

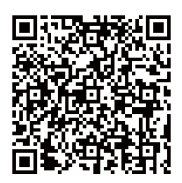

- 1. Recherchez "**O-KAM**" dans App Store ou Google Play, ou scannez le code QR pour télécharger l'application.
- 2. Ouvrez l'application O-KAM et connectez-vous avec votre compte. Si vous n'avez pas de compte, créez un compte avec votre adresse e-mail.

### Étape 2 : Enregistrez Votre Compte

#### S'inscrire par e-mail

Cliquez sur "**S'inscrire maintenant**", choisissez le lieu 1)approprié et saisissez votre adresse e-mail.

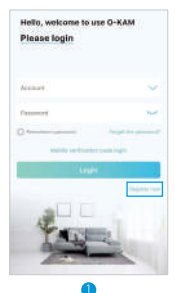

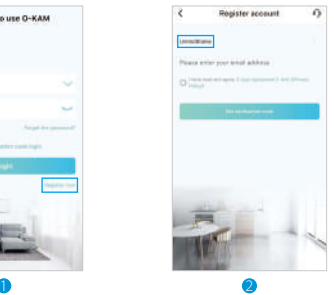

2) Après avoir entré votre email, cliquez sur Obtenir le code de vérification, vous recevrez le code de vérification dans l'email et entrez le code de vérification dansl'**APP O-KAM**.

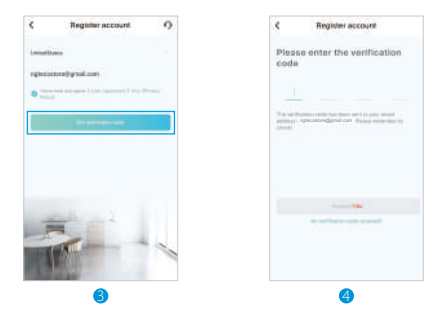

3) Après avoir entré le code de vérification, vous accéderez automatiquement à la page de définition de votre mot de passe de connexion. Le mot de passe de connexion est de préférence composé de lettres et de chiffres.

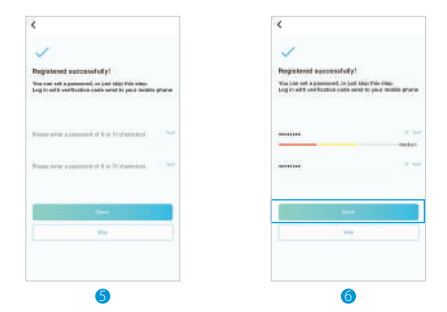

Après avoir confirmé le mot de passe défini, l'APP passe 4) automatiquement à l'interface de connexion. Vous avez terminé l'enregistrement et cliquez sur connexion pour utiliser l'APP.

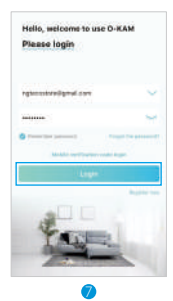

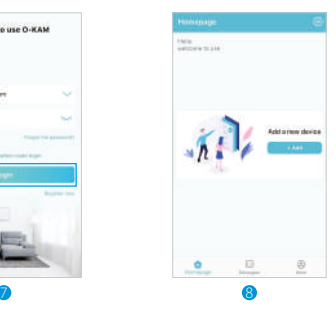

### Étape 3 : Ajout d'équipements

### Mode de distribution en réseau de l'APP QR code

**Remarque:** Lorsque vous commencez à connecter l'appareil, veuillez-vous assurer que votre téléphone mobile est connecté à un réseau WIFI de 2,4 GHz (5GHz n'est pas pris en charge).

Cliquez pour ajouter ou cliquez sur l'interface de l'APP, par 1) défaut, il s'agit d'utiliser la méthode de connexion sonique et d'entrer automatiquement dansle balayage.

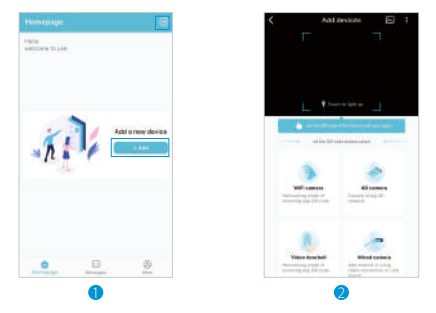

2) Placez le code QR sur le fond de l'appareil dans la caméra et scannez-le,ou cliquez sur "**Caméra Wi-Fi**" pour vous connecter.

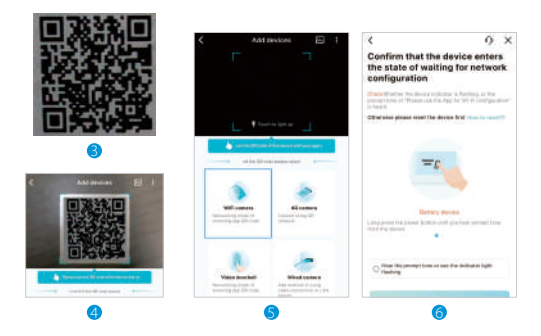

Veuillez confirmer que l'appareil est entré dans l'état de 3)connexion au réseau. Merci de cocher pour entendre la tonalité d'invite ou pour voir le voyant lumineux clignoter après la confirmation, et cliquez ensuite sur Suivant.

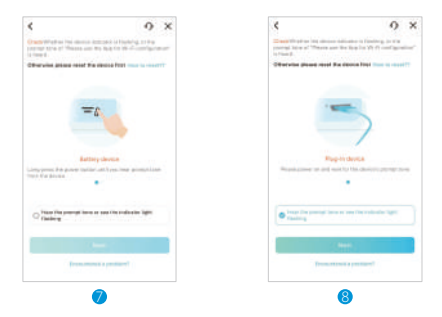

4) Assurez-vous que votre téléphone soit connecté au WIFI 2.4GHz (5GHz n'est pas pris en charge). Après avoir attendu, cliquez sur Suivant et confirmez votre mot de passe WIFI. Après confirmation, cliquez sur Confirmation.

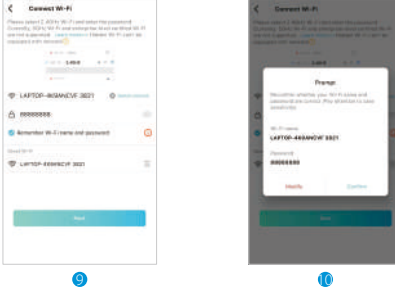

Veuillez scanner le code QR dans l'APP à 15-30CM devant 5) l'objectif de la caméra, et terminez le scan lorsque vous entendez un bip. L'APP passe automatiquement à l'interface suivante.

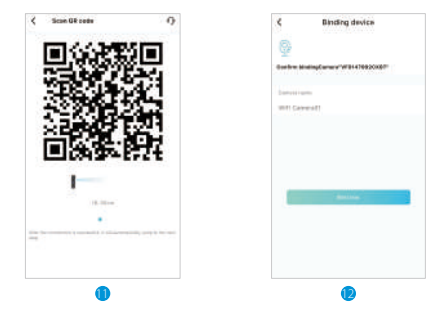

6) Une fois la connexion réussie, vous pouvez personnaliser le nom de votre appareil et effectuer la détection de l'intensité du signal WIFI.

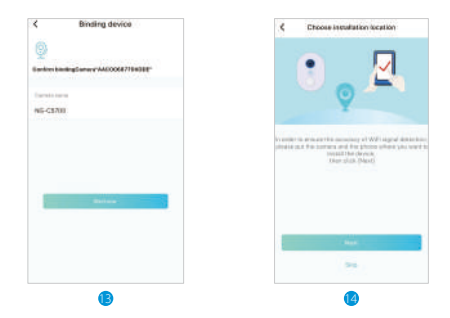

Lorsque la détection de l'intensité du signal WIFI est terminée, 7) le test principal consiste à déterminer si votre emplacement convient à l'installation de l'appareil. Une fois le test achevé, cliquez sur Terminer pour entrer dansl'interface APP.

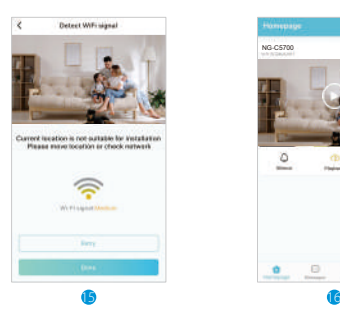

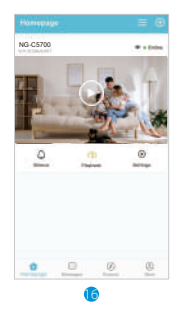

## **Introduction des fonctions principales**

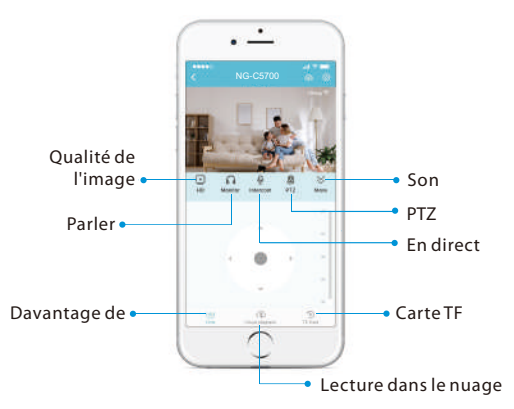

- 1) Qualité d'image : Pour basculer la qualité de l'image entre HD/SD/Auto.
- 2) Son : Pour couper ou rétablir le son de l'appareil.
- 3) Parler : Touchez-le pour parler aux personnes situées devant l'appareil.

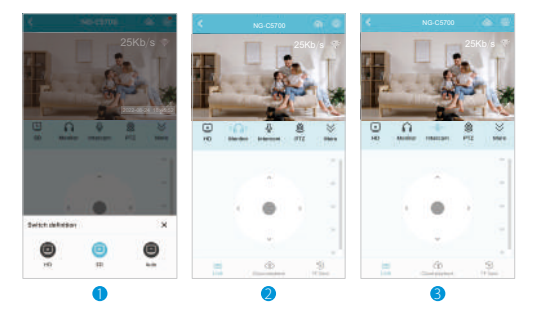

4) Direction : Touchez les boutons pour faire pivoter et régler le point de vue de l'appareil.

**Vous pouvez définir 5 positions:** La première position prédéfinie est la position de protection par défaut (La position actuelle n'est pas incluse dans la position prédéfinie). Lorsque la caméra quitte la position de protection pendant 1 minute, le cardan se dirige à nouveau automatiquement vers l'emplacement de protection désigné (lorsque vous cliquez manuellement sur la présélection, vous pouvez effectuer une navigation une fois).

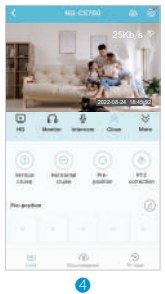

- 5) Réglage du mode de vision nocturne : vision nocturne en noir et blanc / vision nocturne en couleur / vision nocturne intelligente.
- 6) Sirène : La sirène retentit lorsque l'alarme est déclenchée ou lorsqu'elle est activée manuellement.
- 7) Lumière blanche : Lorsque l'alarme est déclenchée, elle s'allume, et elle peut être allumée lorsque la lumière est éteinte.
- 8) Capture d'écran : Capturez une image dans l'album photo de l'application.
- 9) Enregistrement : Enregistrer manuellement une vidéo dans l'album photo de l'application.

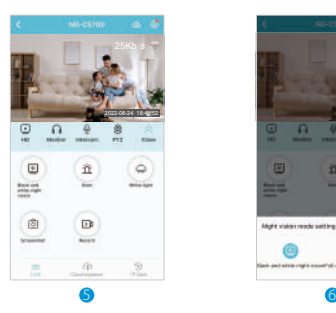

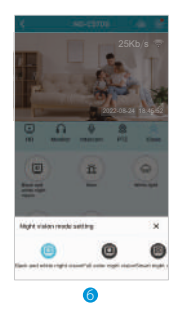

- 10) Lecture dans le nuage : Regardez les vidéos enregistrées dans le stockage dans le nuage ou sur la carte TF.
- 11) Carte TF : Après avoir inséré la carte TF, vous pouvez vérifier l'état de la capacité de stockage. Regarder ou supprimer des vidéos de la carte TF.

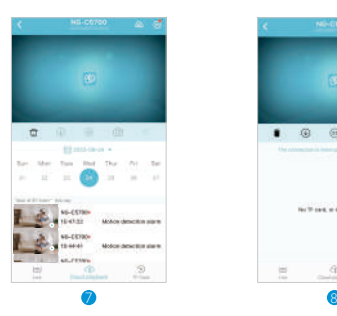

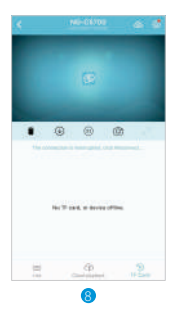

- 12) Paramètres de l'appareil:
	- Nom de l'appareil: Modifier le nom de l'appareil.
	- Volume de l'appareil: Régler le volume du microphone et de Ÿ la parole.
	- · Masquer le témoin lumineux: Le témoin lumineux est masqué.
	- Autocollant sur le dessus: Épinglez l'appareil en haut de la page pour le trouver facilement.
	- Gestion de la vidéo: Personnalisez les paramètres vidéo de cet appareil.
	- Paramètres de notification: Choisissez le son de votre alarme et la méthode de notification (vous pouvez également choisir la notification par e-mail).
	- Réseau Wi-Fi: Choisissez un autre WIFI.
	- Mode WiFi amélioré: Améliorer le signal WIFI.
	- Redémarrer l'appareil : Appuyez pour redémarrer l'appareil.
	- Supprimer l'appareil: N'oubliez pas de SUPPRIMER l'appareil du compte actuel lorsque le propriétaire de l'appareil change.

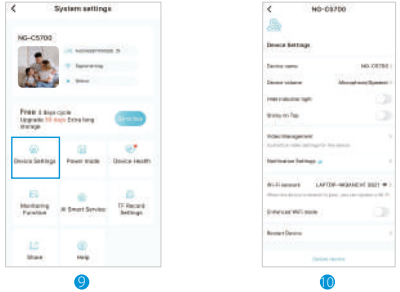

13) Mode d'alimentation: Sélectionnez le mode de fonctionnement de l'appareil qui vous convient pour répondre à vos scénarios d'utilisation et à vos besoins. Si une fonction consomme plus d'énergie, vous pouvez cliquer pour ajusterses paramètres afinde réduire l'utilisationde labatterie.

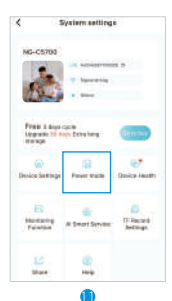

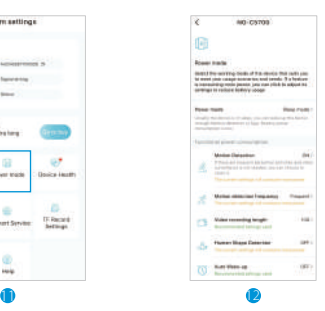

14) Santé de l'appareil : Vous pouvez afficher la batterie, le réseau et d'autres informations sur votre appareil.

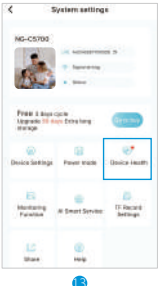

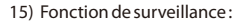

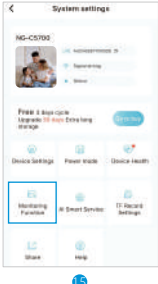

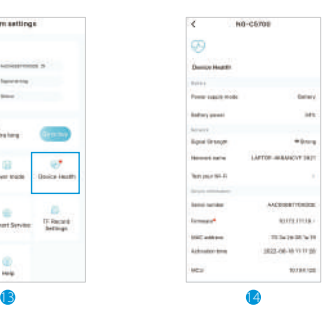

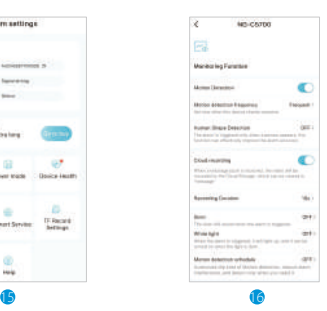

Fréquence de détection de mouvement : Définissez la fréquence à laquelle cet appareil vérifie l'exercice.

Détection de forme humaine : L'alarme est déclenchée uniquement lorsqu'une personne apparaît, cette fonction peut améliorer efficacement la précision de l'alarme.

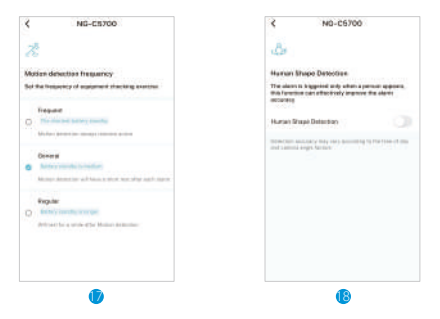

Enregistrement dans le nuage : Lorsqu'un message est reçu, la vidéo est enregistrée dans le stockage dans le nuage, qui peut être consulté dans"message".

Durée d'enregistrement : Sélectionnez une durée fixe pour la vidéo enregistrée sur l'événement, utilisez le curseur pour ajuster la durée.

Sirène : La sirène retentit lorsque l'alarme est déclenchée.

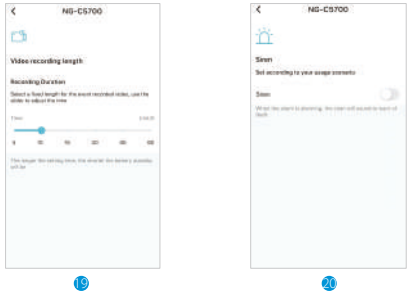

Lumière blanche : Lorsque l'alarme est déclenchée, elle s'allume, et elle peut être allumée lorsque la lumière est faible. Horaire de détection de mouvement : Personnalisez l'heure de la détection de mouvement, réduisez les interférences de l'alarme, et détectez seulement quand vous en avez besoin.

 $20$ 

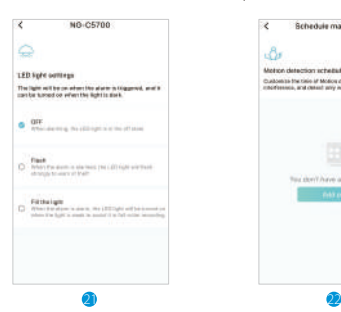

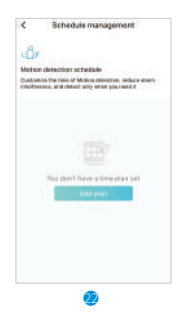

16) Service en IA: Prolongez le stockage dans le Cloud jusqu'à 30 jours (6 services en option).

Fonctionne avec Alexa : vous pouvez être contrôlé par l'assistant vocal Alexa pour visiter la vidéo de surveillance.

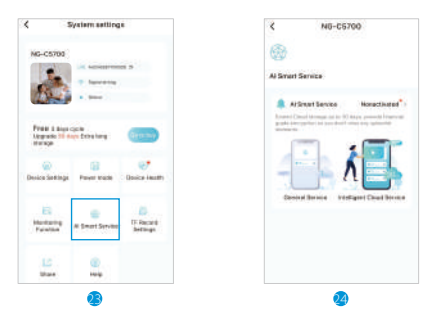

17) Paramètres de la carte TF : Matériel de stockage pour chaque vidéo précieuse.

Enregistrement du son : Lorsqu'il est activé, l'image et le son sont enregistrés simultanément.

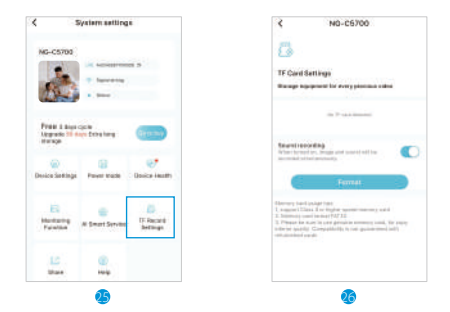

18) Partage de code QR : valable pendant 30 minutes, un code QR ne peut être ajouté que par un seul utilisateur. Jusqu'à 4 utilisateurs peuvent visionner en ligne en même temps.

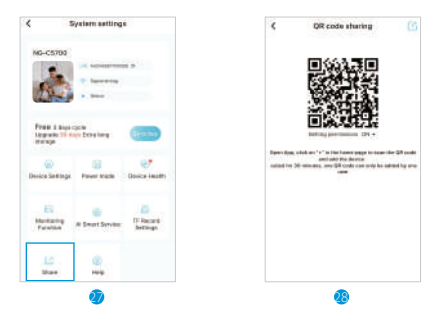

19) Résumé de la FAQ:

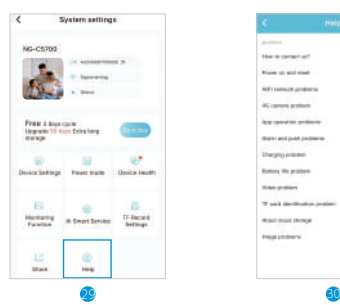

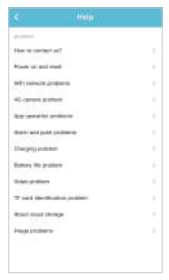

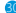

## **FAQ**

### **Comment nous contacter ? Q:**

1. "Mine" - "Feedback" dans l'application, remplissez les détails **R:** de la question et l'email, et nous vous contacterons dès que possible.

2. Dans le manuel ou la carte de service après-vente de la caméra, trouvez l'email de service après-vente ou d'autres informations de contact de la marque, et contactez directementle personnel du service clientèle de la marque.

### **Comment démarrer ? Q:**

**R:** R : Mettez la caméra en marche, et observez si l'indicateur de fonctionnement de la caméra clignote rapidement ou si une tonalité d'invite se fait entendre.

### **Commentrestaurerlesparamètresd'usine ? Q:**

R: Localisez le bouton de réinitialisation ou le trou de réinitialisation de la caméra.

1. S'il s'agit du bouton de réinitialisation, appuyez et maintenez le bouton de réinitialisation avec votre doigt pendant cinq secondes, puis relâchez-le. Vous entendrez un son d'invite "Please Use App for WiFi configuration" ou un léger "clic" dans la caméra, indiquant que la réinitialisation estréussie.

2. S'il s'agit du trou de réinitialisation, trouvez la broche de réinitialisation dansla boîte d'emballage, insérez-la dansle trou de réinitialisation, appuyez et maintenez le bouton de réinitialisation pendant cinq secondes, puis relâchez, et vous entendrez la caméra dire "Please use App for WiFi configuration" ou un léger "clic" Le son d'invite indique que la réinitialisation estréussie.

### **Impossibled'ajouter une camérapourlapremière fois ? Q:**

**R:** Lorsque vous ajoutez une caméra pour la première fois, assurez-vous que la caméra est branchée et que le voyant d'état de fonctionnement clignote lentement en bleu, ou que vous entendez le message "Please use App for WiFi configuration".

1. Assurez-vous que le compte et le mot de passe WiFi sont corrects.

2. La caméra ne supporte que leWiFi 2.4GHz et ne supporte pas la bande 5g. N'utilisez pas le WiFi 5g pour configurer le réseau.

3. Lorsque vous ajoutez une caméra, assurez-vous que le réseau est fluide. Il est recommandé d'opérer à proximité du routeur.

4. Si la distribution par code QR échoue, essayez d'utiliser la distribution par AP (le téléphone mobile peut être ajouté automatiquement après s'être connecté au point d'accès WiFi envoyé par la caméra et être revenu à l'application) ; Le mot de passe ne doit pas être compliqué et ne doit pas contenir de caractères spéciaux tels que \'.

5. Si les deux méthodes ne permettent toujours pas d'accéder à Internet, il est recommandé de redémarrer le routeur et de réessayer.

6. Fournissez l'étiquette de la plaque signalétique du routeur.

### **Problèmed'identificationde la carteTF ? Q:**

Après avoir inséré une carte TF dans l'emplacement pour carte **R:**TF de l'appareil photo, vérifiez si la capacité de la carte TF s'affiche dans les paramètres système - paramètres vidéo de la carte TF de l'appareil dans l'application. Si le message "aucune carte TF détectée" s'affiche, cela signifie que la reconnaissance de la carteTF a échoué.

### **Recommandations:**

- **1.** Veuillez utiliser une carte TF de marque.
- La carte TF peut être reconnue par l'ordinateur. **2.**
- Seul le format FAT32 est pris en charge. **3.**
- **4.** Il est recommandé que la capacité de la carte TF soit comprise entre 2 et 128 g.
- **5.** Il est recommandé d'utiliser une carte TF haute vitesse de classe 4 ou supérieure.
- Essayez de brancher et de rebrancher la carte TF plus **6.** d'une fois.
- Il est recommandé d'essayer de changer une carte TF. **7.**
- **8.** L'appareil photo peut prendre un peu de temps pour identifier la carte TF, et attendre environ 30s pour observer après avoir inséré la carte.
1600 Union Hill Road Alpharetta, GA 30005 E-mail: service.ng@ngteco.com www.ngteco.com

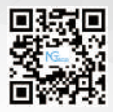

Copyright©2022 NGTECO CO., LIMITED. All rights reserved.